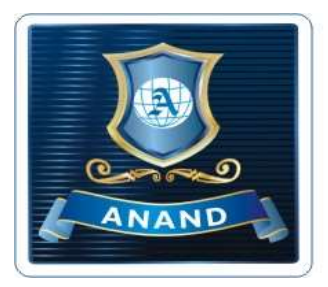

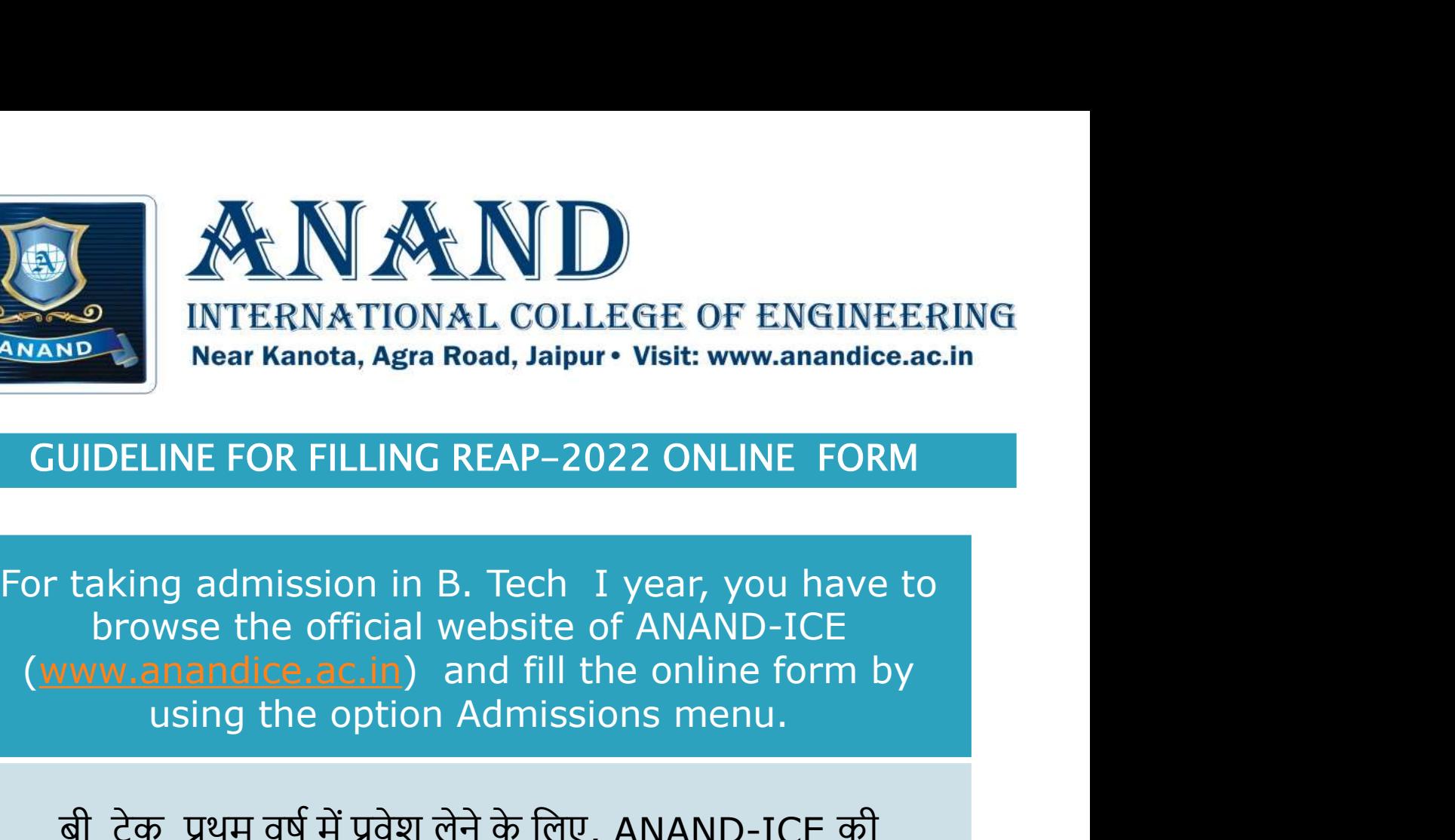

browse the official website of ANAND-ICE (www.anandice.ac.in) and fill the online form by E FOR FILLING REAP-2022 ONLINE FORM<br>admission in B. Tech I year, you have to<br>e the official website of ANAND-ICE<br><u>indice.ac.in</u>) and fill the online form by<br>ng the option Admissions menu.<br>अथम वर्ष में प्रवेश लेने के लिए,

बी. टेक. प्रथम वर्ष में प्रवेश लेने के लिए, ANAND-ICE की अधिकारिक वेबसाइट www.anandice.ac.in पर जाकर<br>Admissions menu पर क्लिक करे।

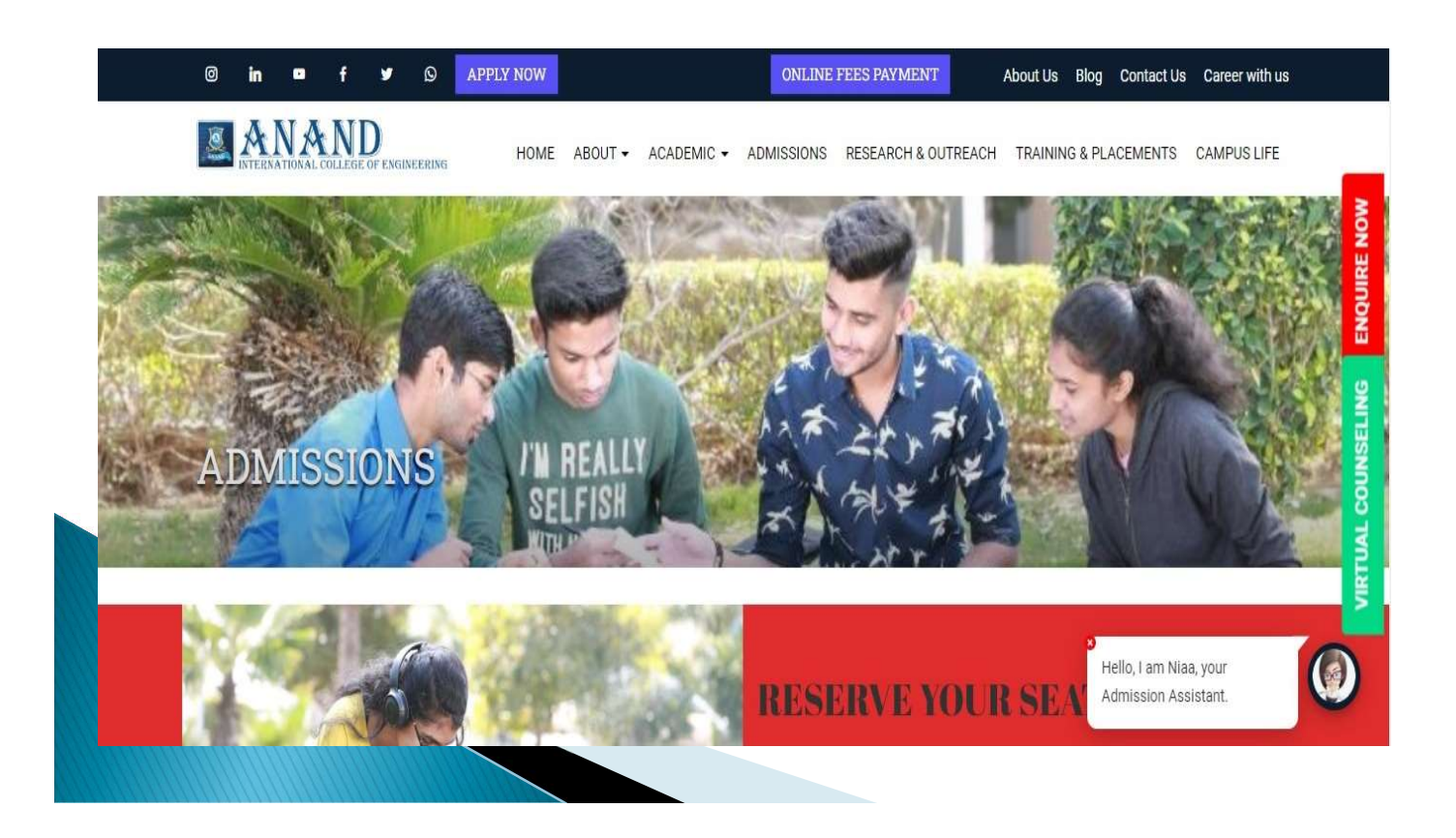

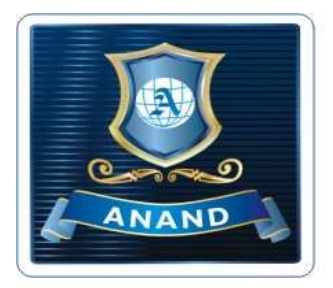

**EXAMAND** 

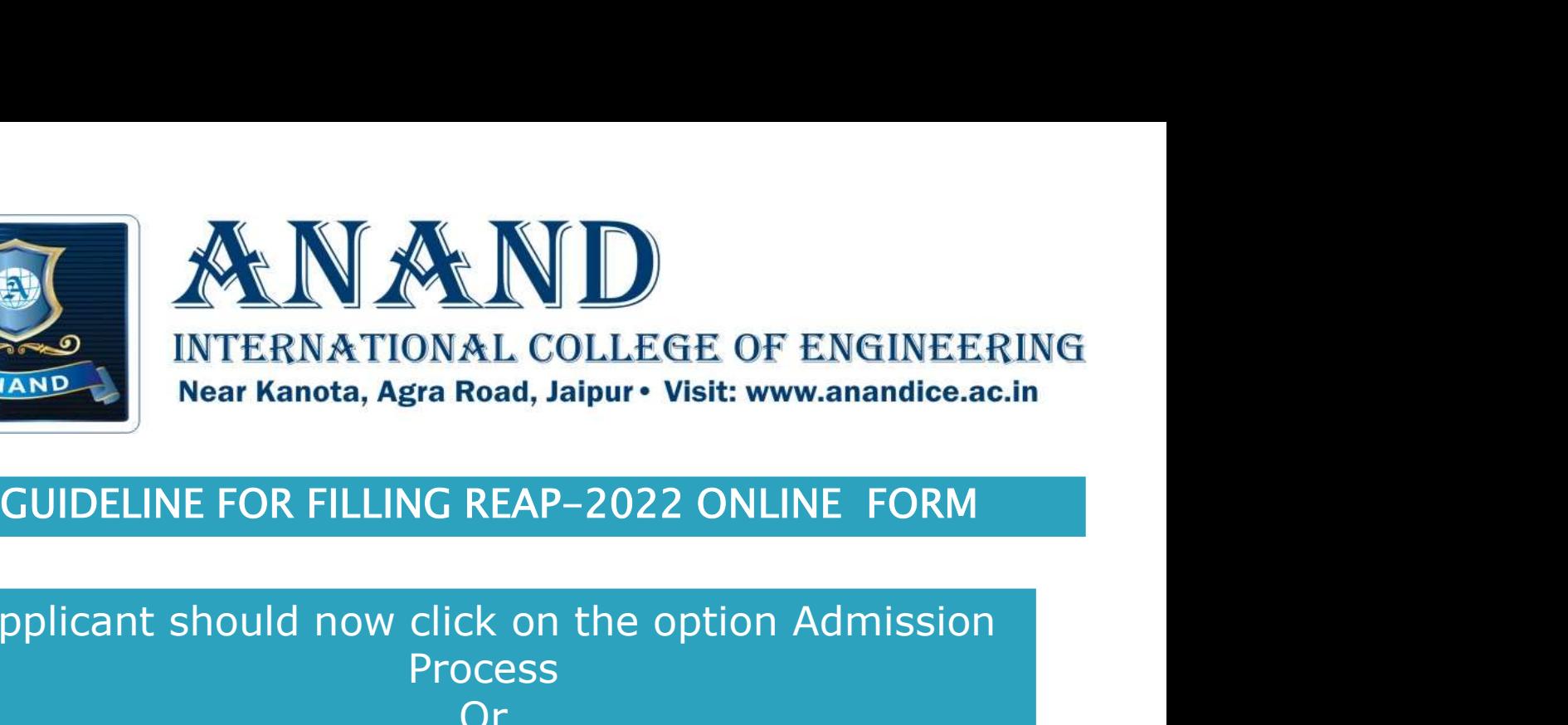

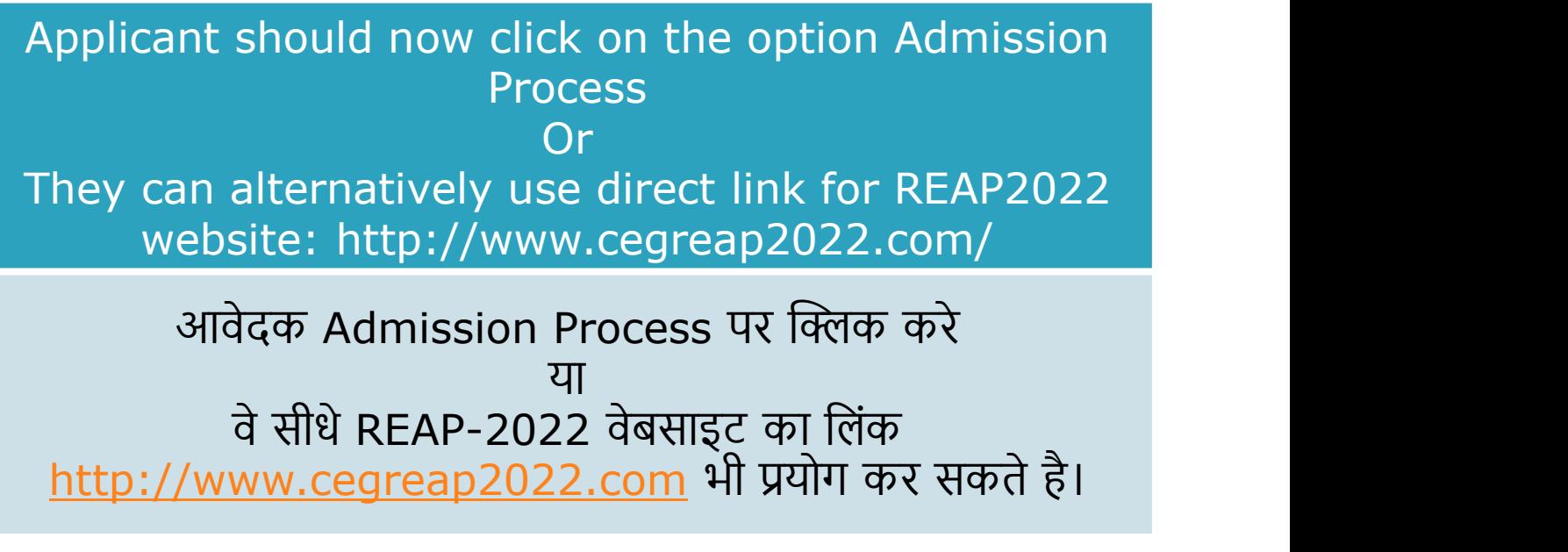

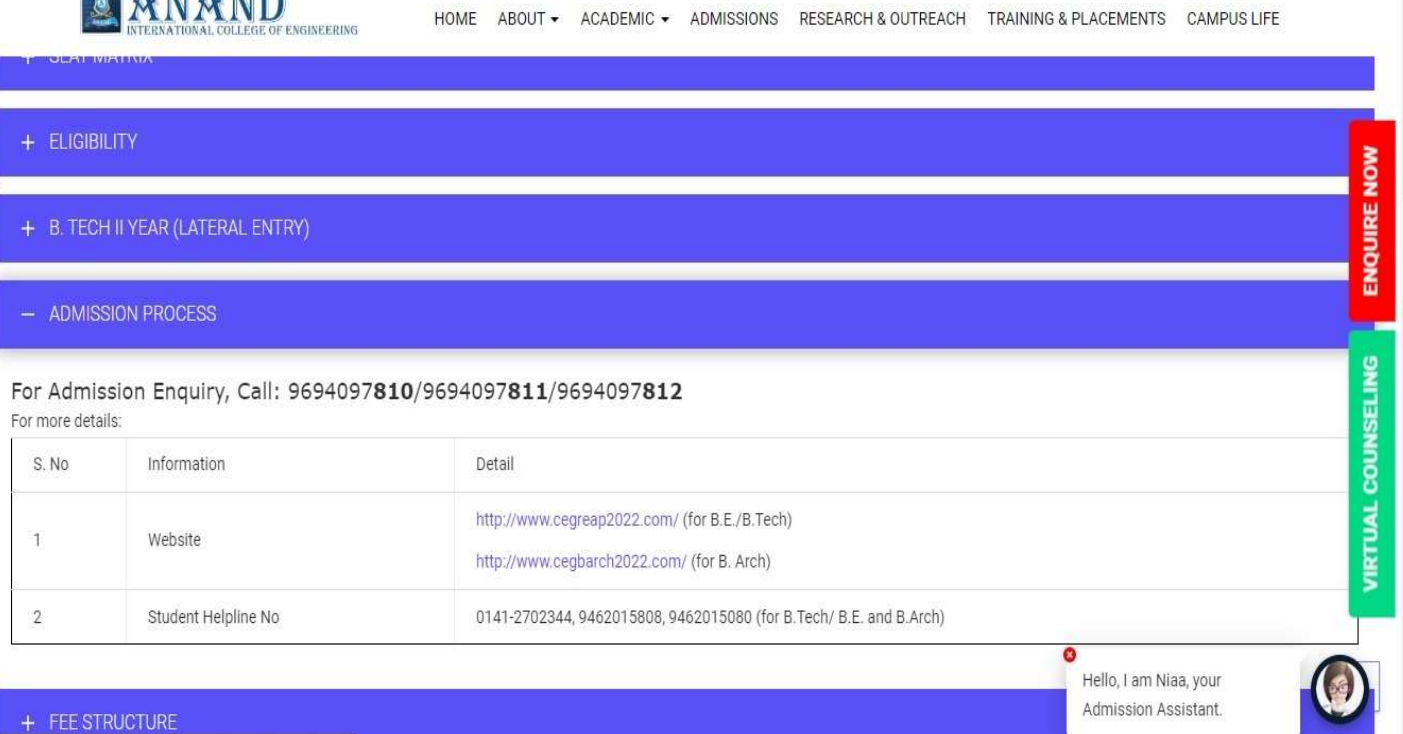

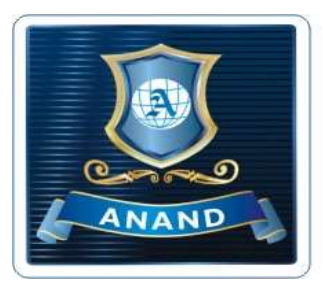

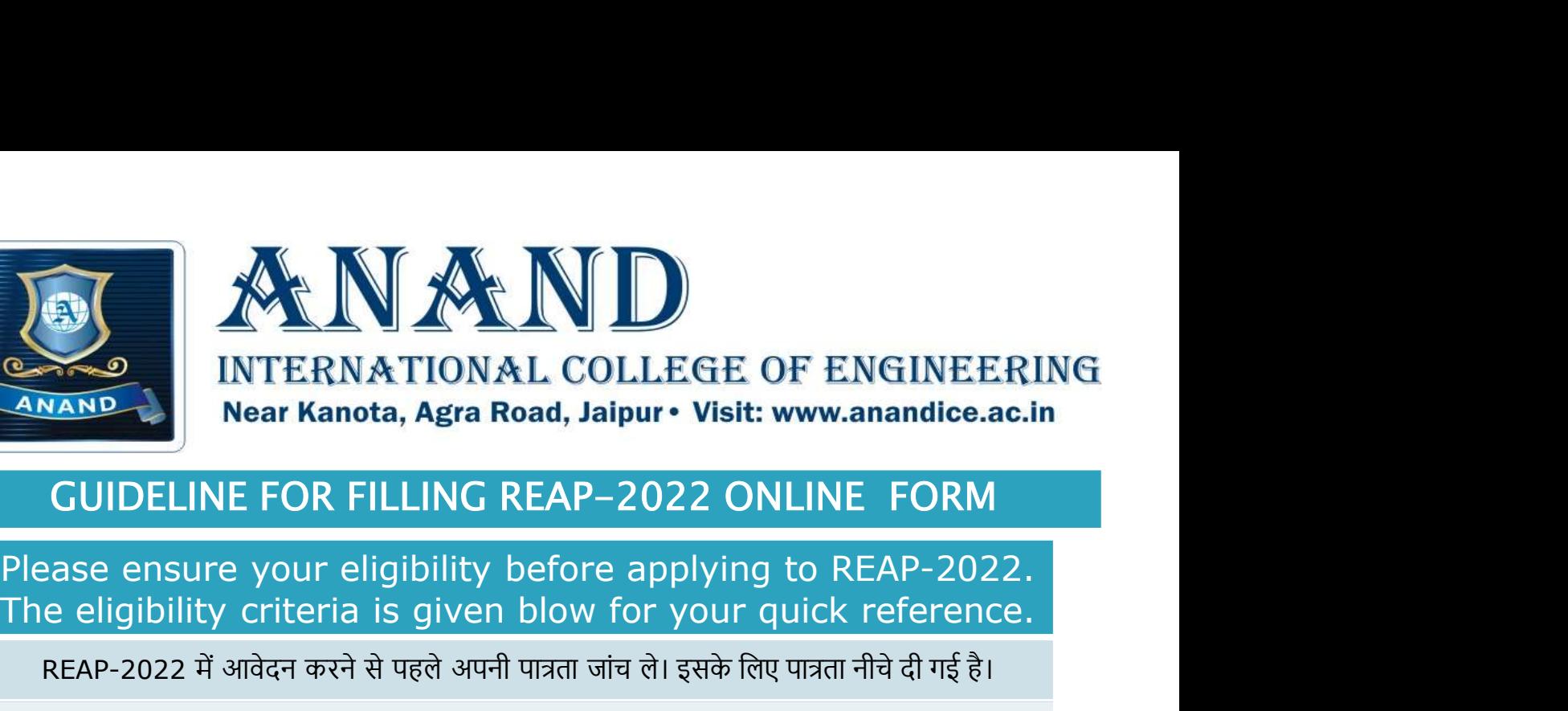

# The eligibility criteria is given blow for your quick reference.

REAP-2022 में आवेदन करने से पहले अपनी पात्रता जांच ले। इसके लिए पात्रता नीचे दी गई है।

**EXAMPLE COLASS INTERNATIONAL COLLEGE OF ENGINEERING**<br> **EXAMPLE COLLEGE COLLEGE OF ENGINEERING**<br> **CUIDELINE FOR FILLING REAP-2022 ONLINE FORM**<br>
Please ensure your eligibility before applying to REAP-2022.<br>
The eligibility MARKS IN COLLEGE OF ENGINEERING<br>
NARKS INTERNATIONAL COLLEGE OF ENGINEERING<br>
NaRKS NARKS IN COLLEGE OF CANDIDELINE<br>
CUIDELINE FOR FILLING REAP-2022 ONLINE FORM<br>
Please ensure your eligibility before applying to REAP-2022.<br> CREAM TON ALL COLLEGE OF ENGINEERING<br>
CUIDELINE FOR FILLING REAP-2022 ONLINE FORM<br>
Please ensure your eligibility before applying to REAP-2022.<br>
The eligibility criteria is given blow for your quick reference.<br>
REAP-2022 म

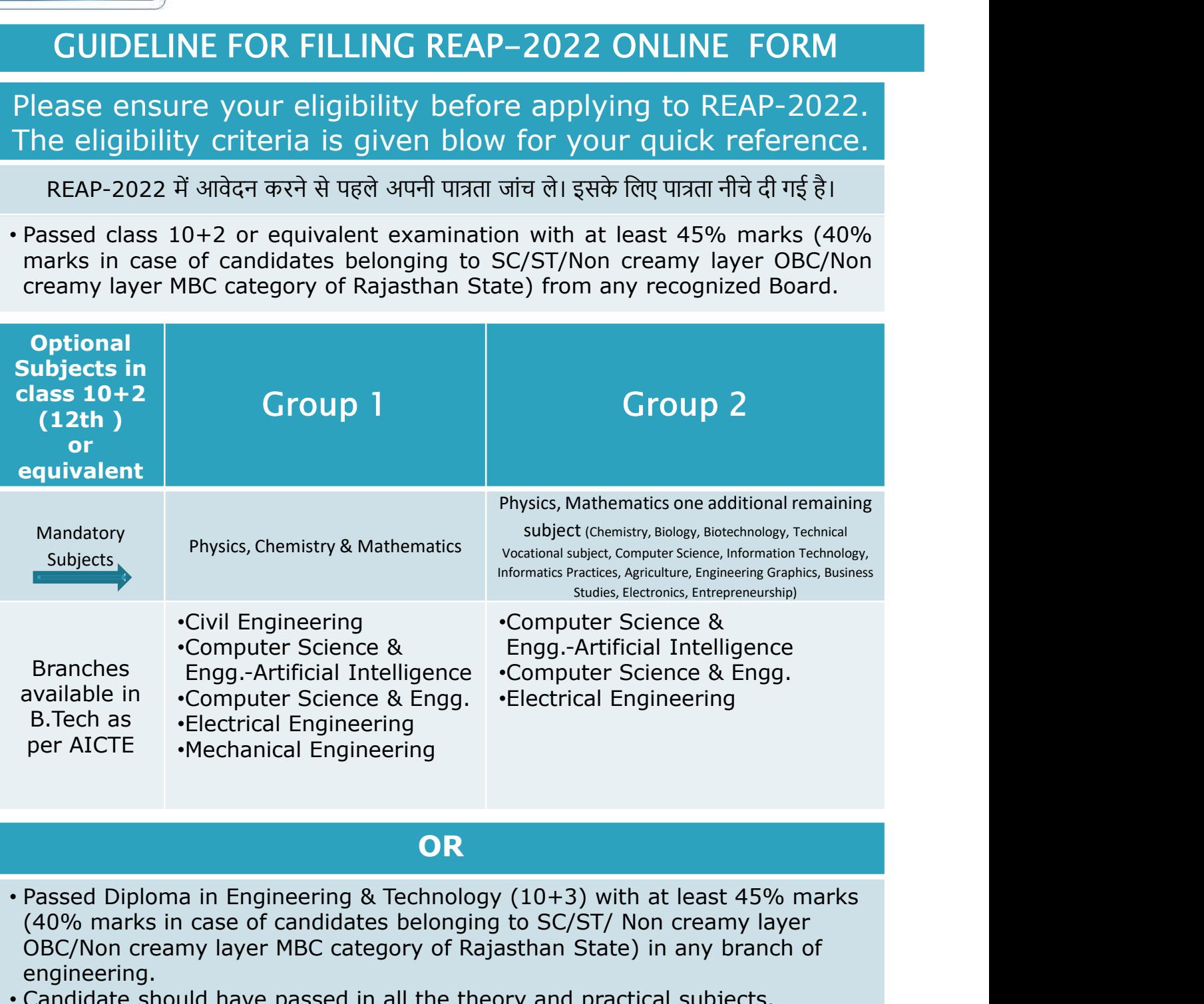

### **OR** *Contract Contract Contract Contract* Contract Contract Contract Contract Contract Contract Contract Contract Contract Contract Contract Contract Contract Contract Contract Contract Contract Contract Contract Contract

- (40% marks in case of candidates belonging to SC/ST/ Non creamy layer OBC/Non creamy layer MBC category of Rajasthan State) in any branch of engineering.
- Candidate should have passed in all the theory and practical subjects.
- There is no age limit for admission in B.Tech courses for candidates.

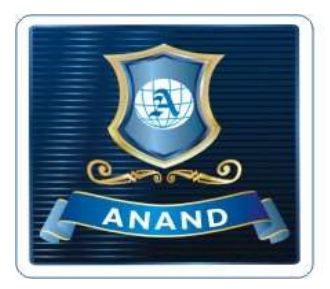

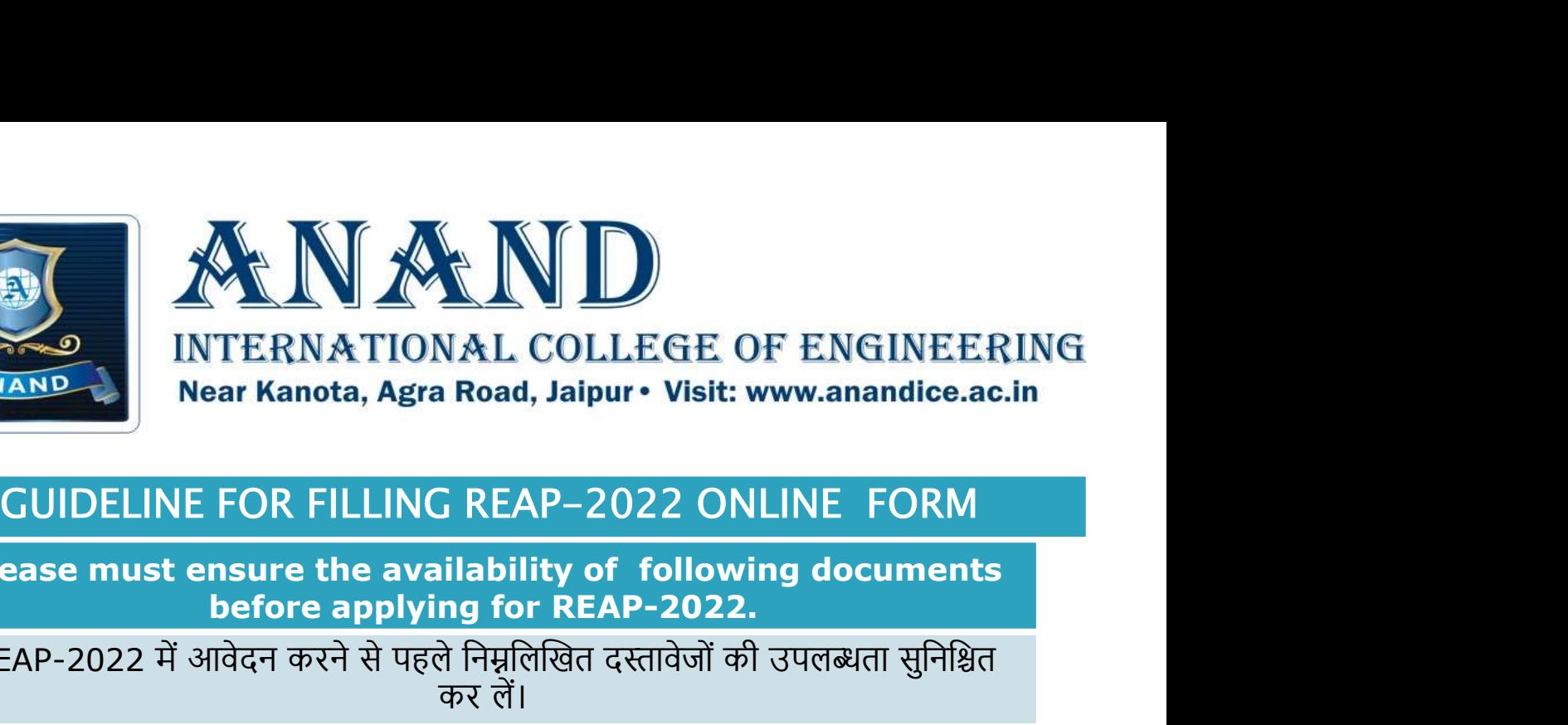

Please must ensure the availability of following documents before applying for REAP-2022.

REAP-2022 में आवेदन करने से पहले निम्नलिखित दस्तावेजों की उपलब्धता सुनिश्चित कर लें।

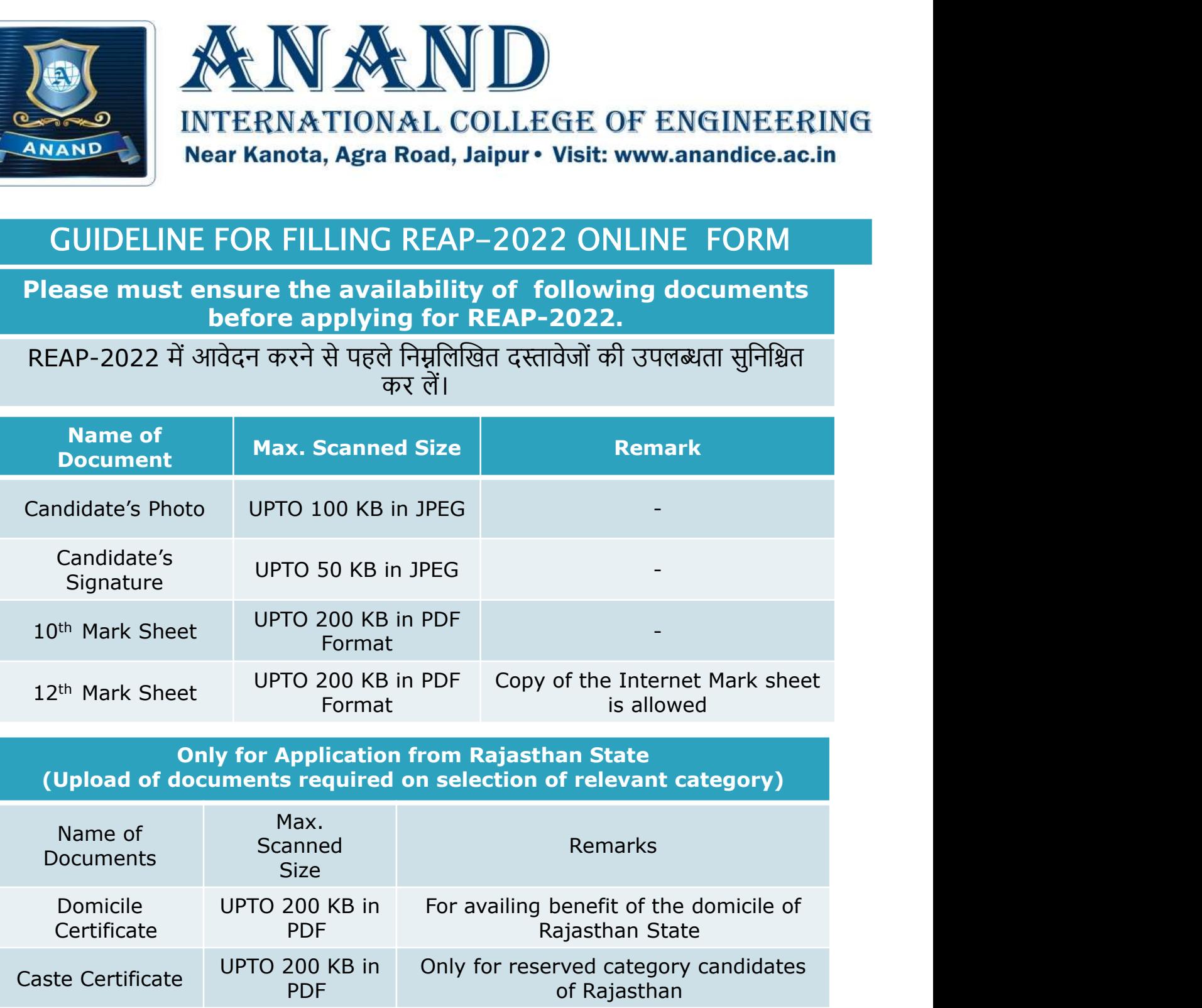

Only for Application from Rajasthan State

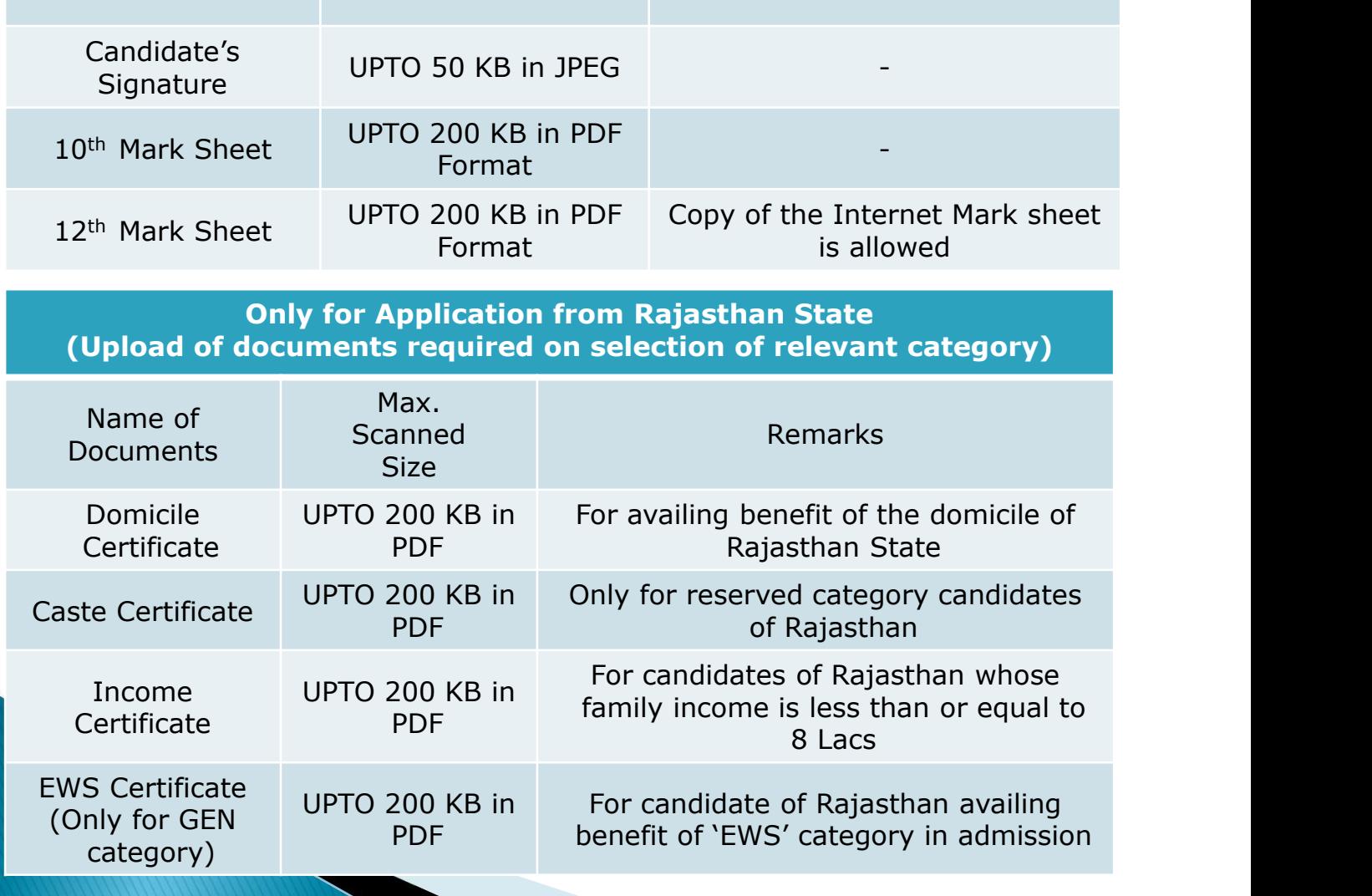

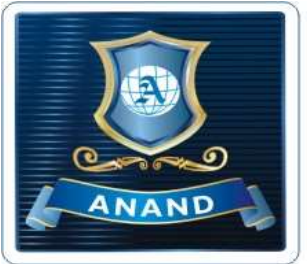

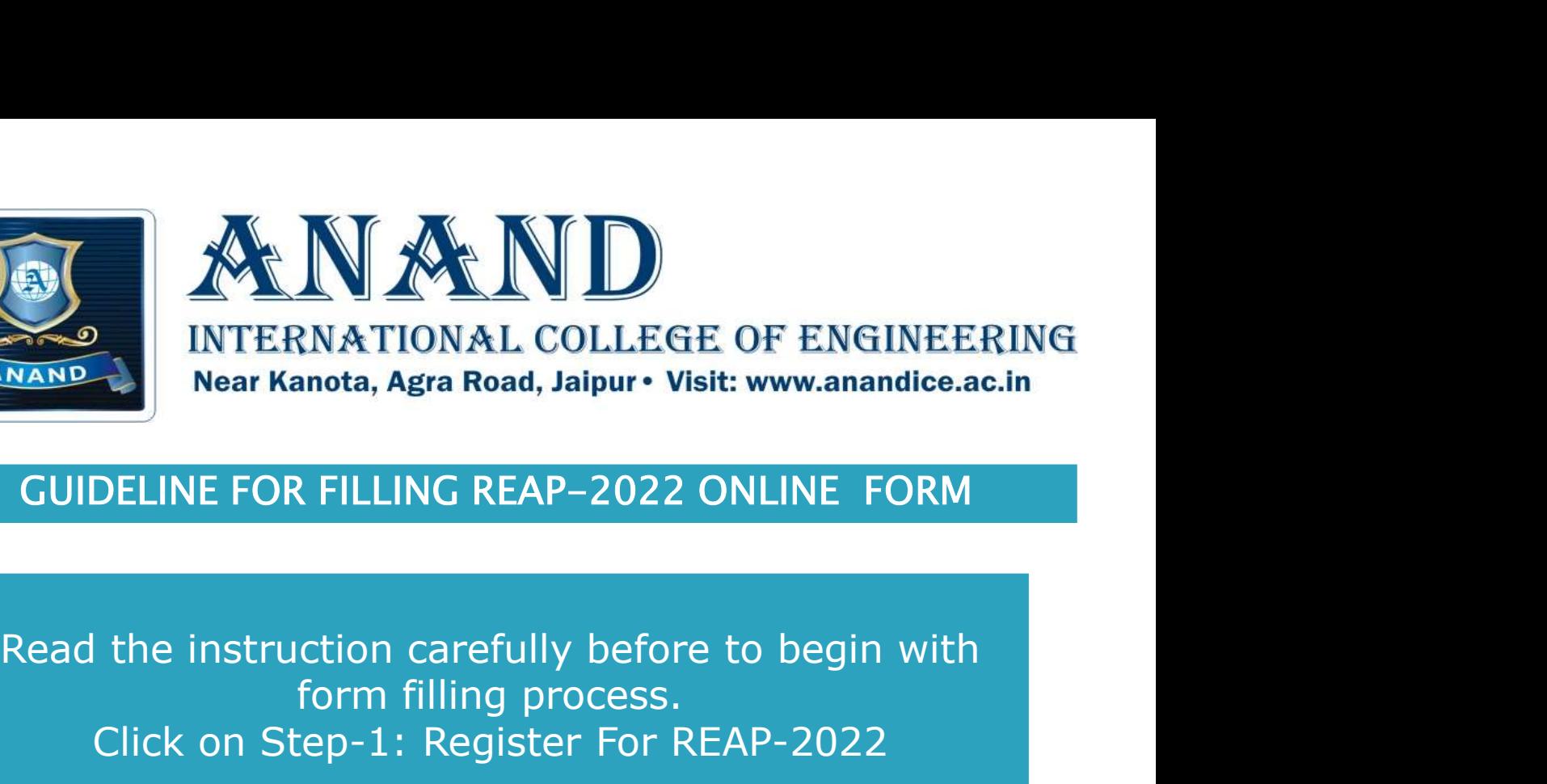

form filling process. Click on Step-1: Register For REAP-2022 INE FOR FILLING REAP-2022 ONLINE FORM<br>ne instruction carefully before to begin with<br>form filling process.<br>ck on Step-1: Register For REAP-2022<br>रा दिए गए महत्वपूर्ण निर्देश ध्यान से पढ़े तत्पचात Step-1:<br>Register for REAP-2

REAP द्वारा दिए गए महत्वपूर्ण निर्देश ध्यान से पढ़े तत्पचात Step-1:<br>Register for REAP-2022 पर क्लिक करे।

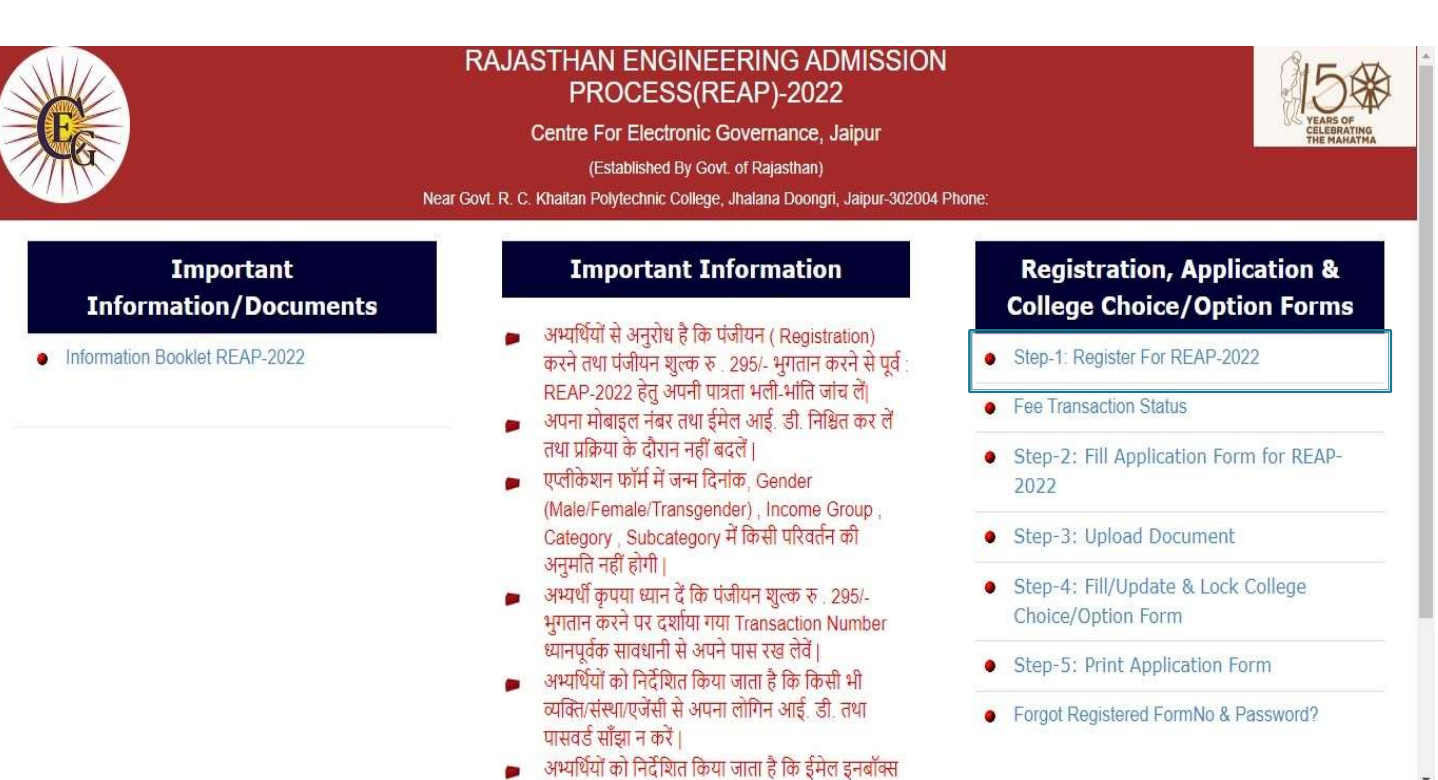

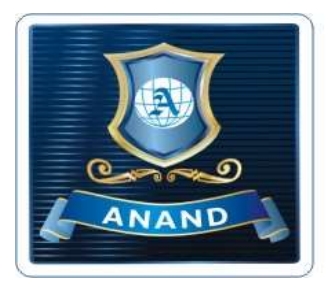

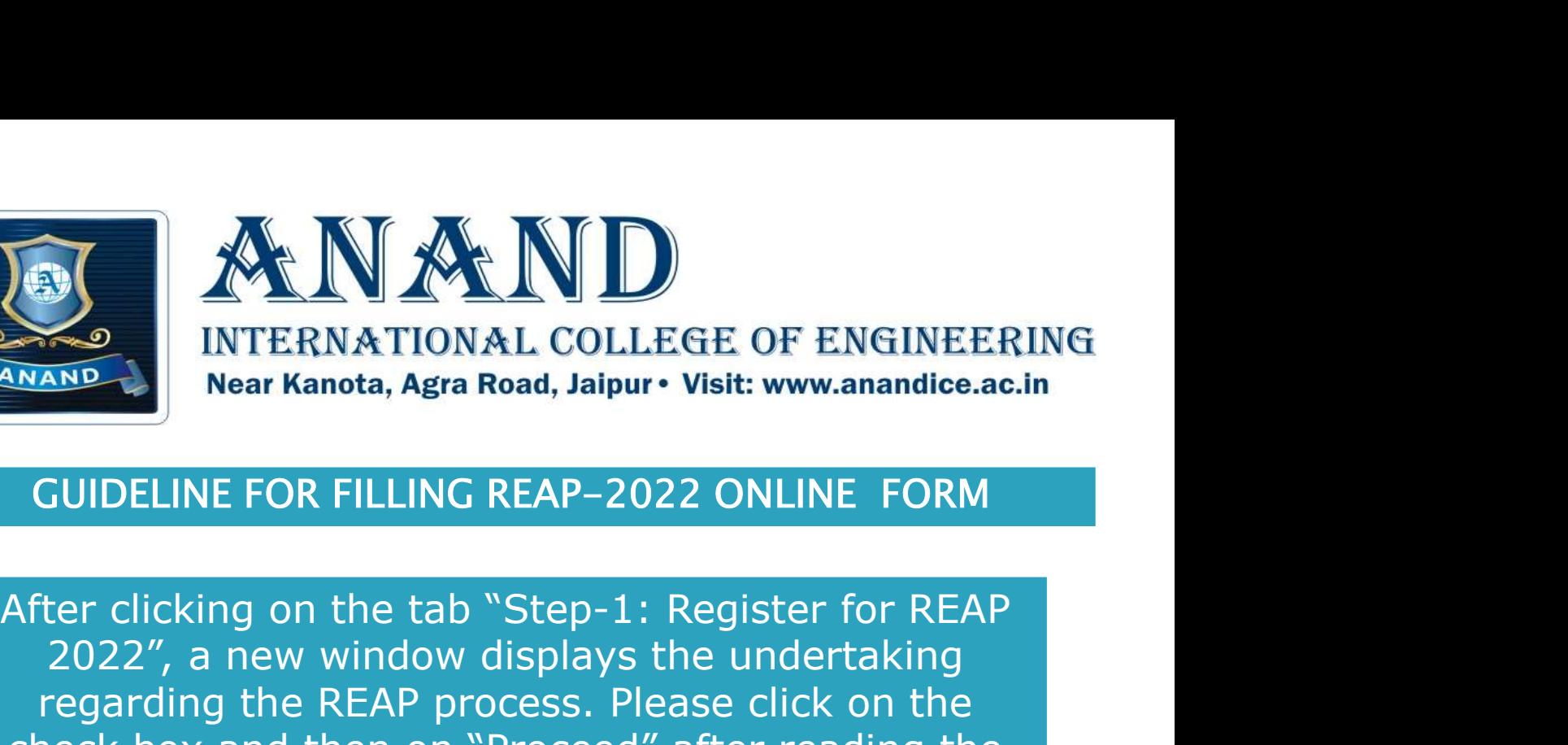

2022", a new window displays the undertaking regarding the REAP process. Please click on the check box and then on "Proceed" after reading the content of undertaking. NAND Near Kanota, Agra Road, Jaipur • Visit: www.anandice.ac.in<br>
GUIDELINE FOR FILLING REAP-2022 ONLINE FORM<br>
After clicking on the tab "Step-1: Register for REAP<br>
2022", a new window displays the undertaking<br>
regarding t

Step-1: Register For REAP-2022 टैब पर क्लिक करने के बाद बॉक्स पर क्लिक करना होगा। इसके बाद आगे की प्रक्रिया के लिए "Proceed" बटन पर क्लिक करना होगा।

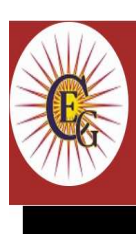

**RAJASTHAN ENGINEERING ADMISSION** PROCESS(REAP)-2022

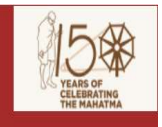

Centre For Electronic Governance, Jaipur (Established By Govt. of Rajasthan) Near Govt. R. C. Khaitan Polytechnic College, Jhalana Doongri, Jaipur-302004 Phone

### **Undertaking**

I hereby declare that I have read and understood the conditions of eligibility for the programme/Course in which I am applying for. I fulfill the minimum eligibility criteria and I have provided necessary information in this regard. In the event of any information being found incorrect or misleading, my candidature shall be liable to cancellation by the REAP-2022 at any time and I shall not be entitled to refund of any application cum registration fee paid by me to the REAP-2022. Further, I have carefully read and understood the rules REAP-2022 and I accept them and shall not raise any dispute in the future over the same rule. In case of any dispute the place of jurisdiction will be the Jaipur city only

Proceed

© 2022 - Designed and Developed by Team CEG, Jaipur

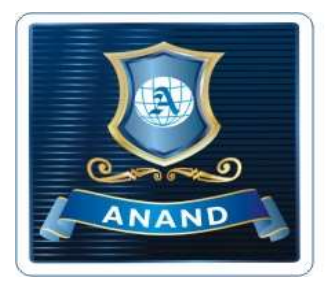

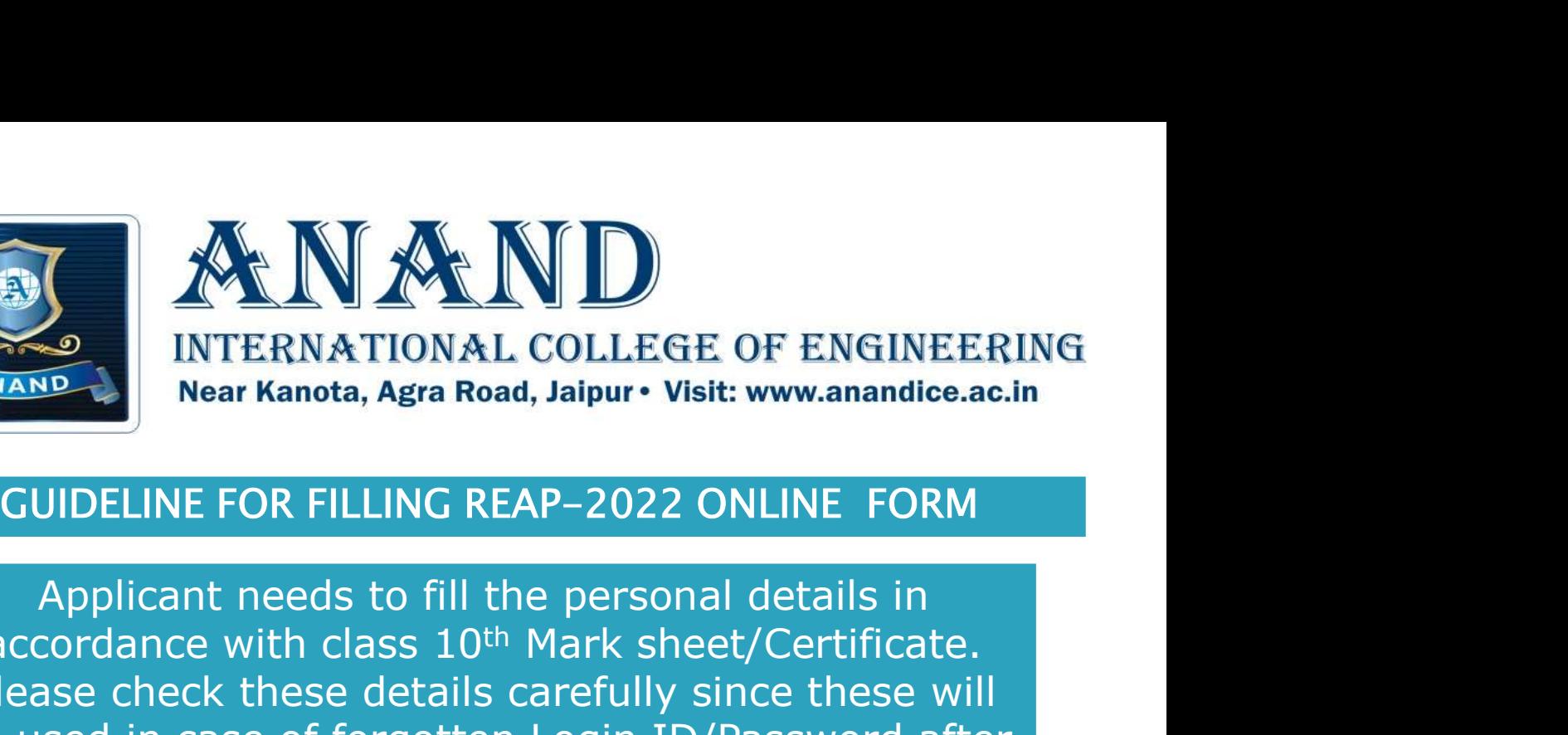

accordance with class 10<sup>th</sup> Mark sheet/Certificate. Please check these details carefully since these will be used in case of forgotten Login ID/Password after filling the details, click on "Save" button. EVALU IVALUMER OF ENGINEERING<br>
Near Kanota, Agra Road, Jaipur • Visit: www.anandice.ac.in<br>
GUIDELINE FOR FILLING REAP-2022 ONLINE FORM<br>
Applicant needs to fill the personal details in<br>
accordance with class 10<sup>th</sup> Mark sh

इस चरण में REAP की आवेदन प्रक्रिया आरंभ होगी तथा आवेदक को<br>आवेदन फॉर्म में वांछनीय सूचनाऐ भरनी होगी। आवेदक को मांगी गई समस्त सुचनाऐ 10वी अंकतालिका/प्रमाणपत्र के अनुसार ही भरनी होगी। **GUIDELINE FOR FILLING REAP-2022 ONLINE FORM**<br>Applicant needs to fill the personal details in<br>accordance with class 10<sup>th</sup> Mark sheet/Certificate.<br>Please check these details carefully since these will<br>be used in case of कृपया ध्यान दे की आवेदक अपना नाम, पिता का नाँम तथा जन्म दिनांक<br>ध्यानपूर्वक जांच ले क्योंकि यह प्रविष्टियां आवेदन क्रूमांक खो जाने पर इसे जानने के लिए प्रयोग में आयेगी।

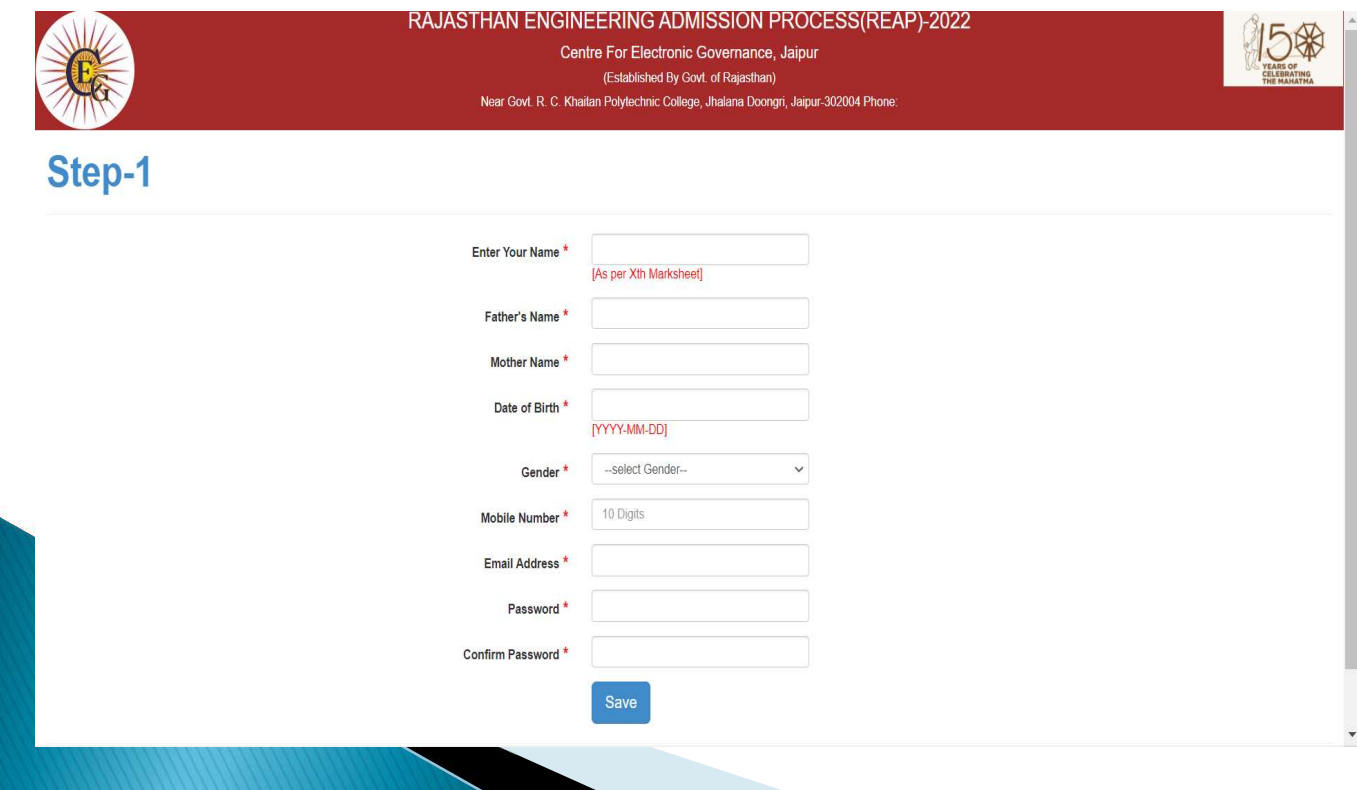

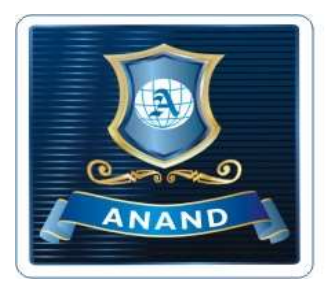

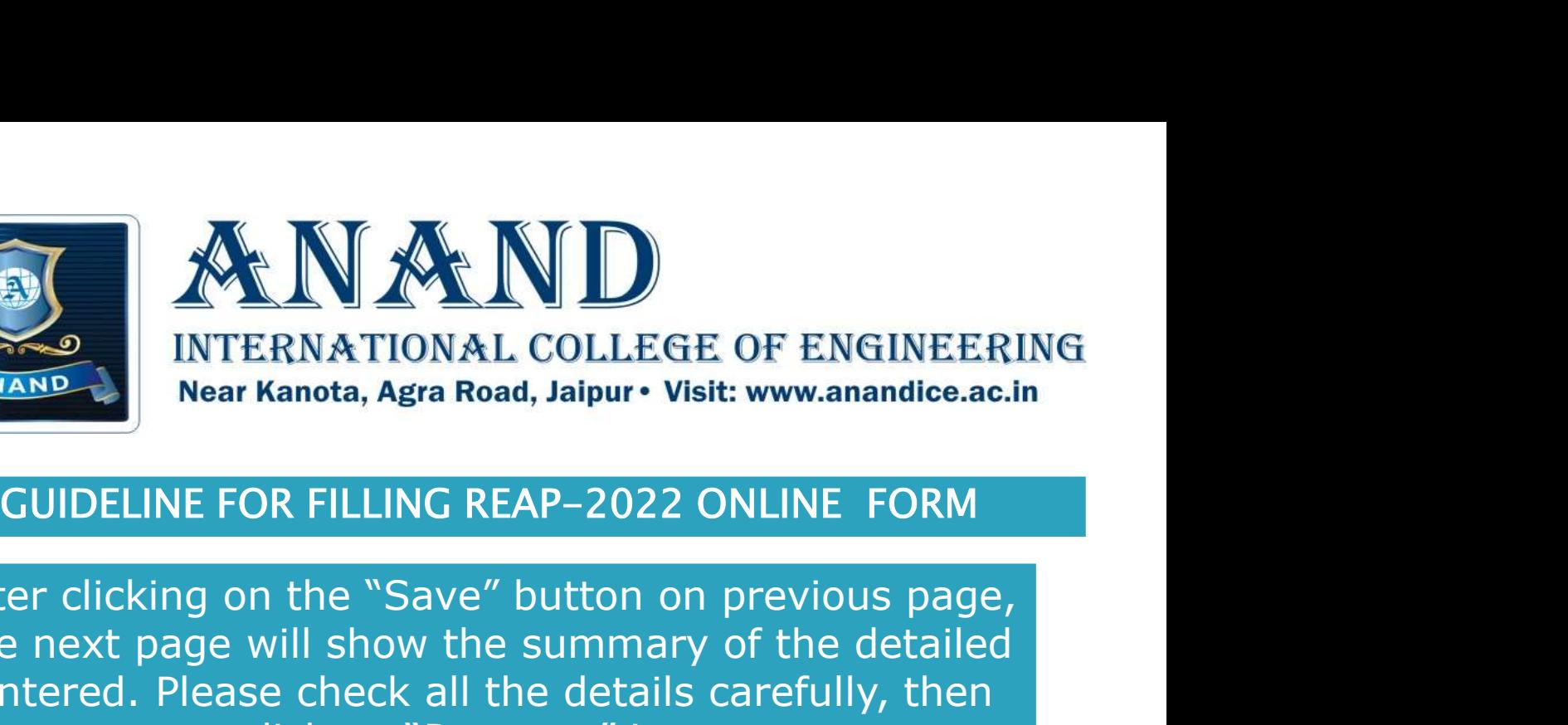

After clicking on the "Save" button on previous page, the next page will show the summary of the detailed entered. Please check all the details carefully, then click on "Payment" icon. Note: These details can not be changed at a later stage. FOR FILLING REAP-2022 ONLINE FORM<br>on the "Save" button on previous page,<br>e will show the summary of the detailed<br>ase check all the details carefully, then<br>click on "Payment" icon.<br>**se details can not be changed at a**<br>la**t** GUIDELINE FOR FILLING REAP-2022 ONLINE FORM<br>er clicking on the "Save" button on previous page,<br>e next page will show the summary of the detailed<br>ntered. Please check all the details carefully, then<br>click on "Payment" icon

पिछले पेज में "Save" बटन पर क्लिक करने के पश्च्यात अगले पेज पर प्रविष्टियों का सारांश दिखाई देगा। सभी प्रविष्ठियाँ जांचने के पश्च्यात

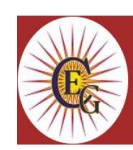

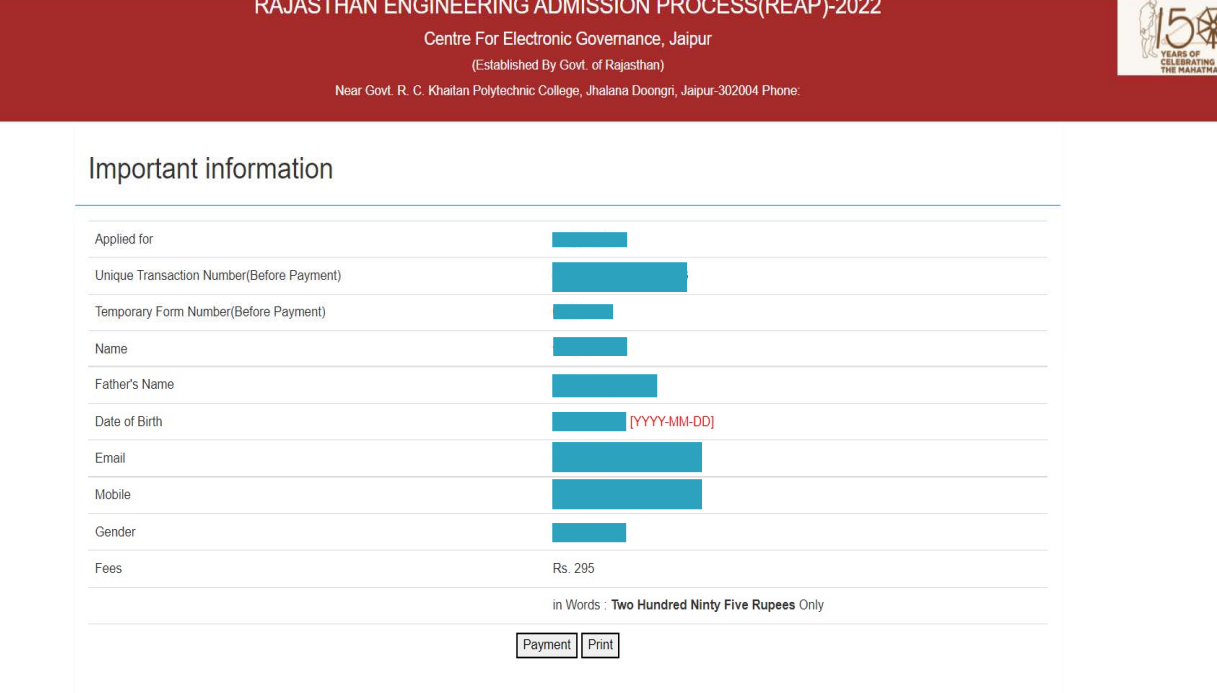

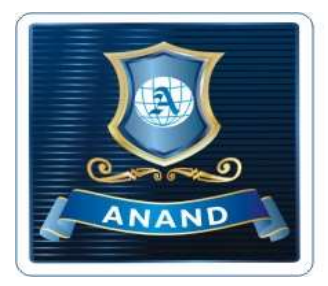

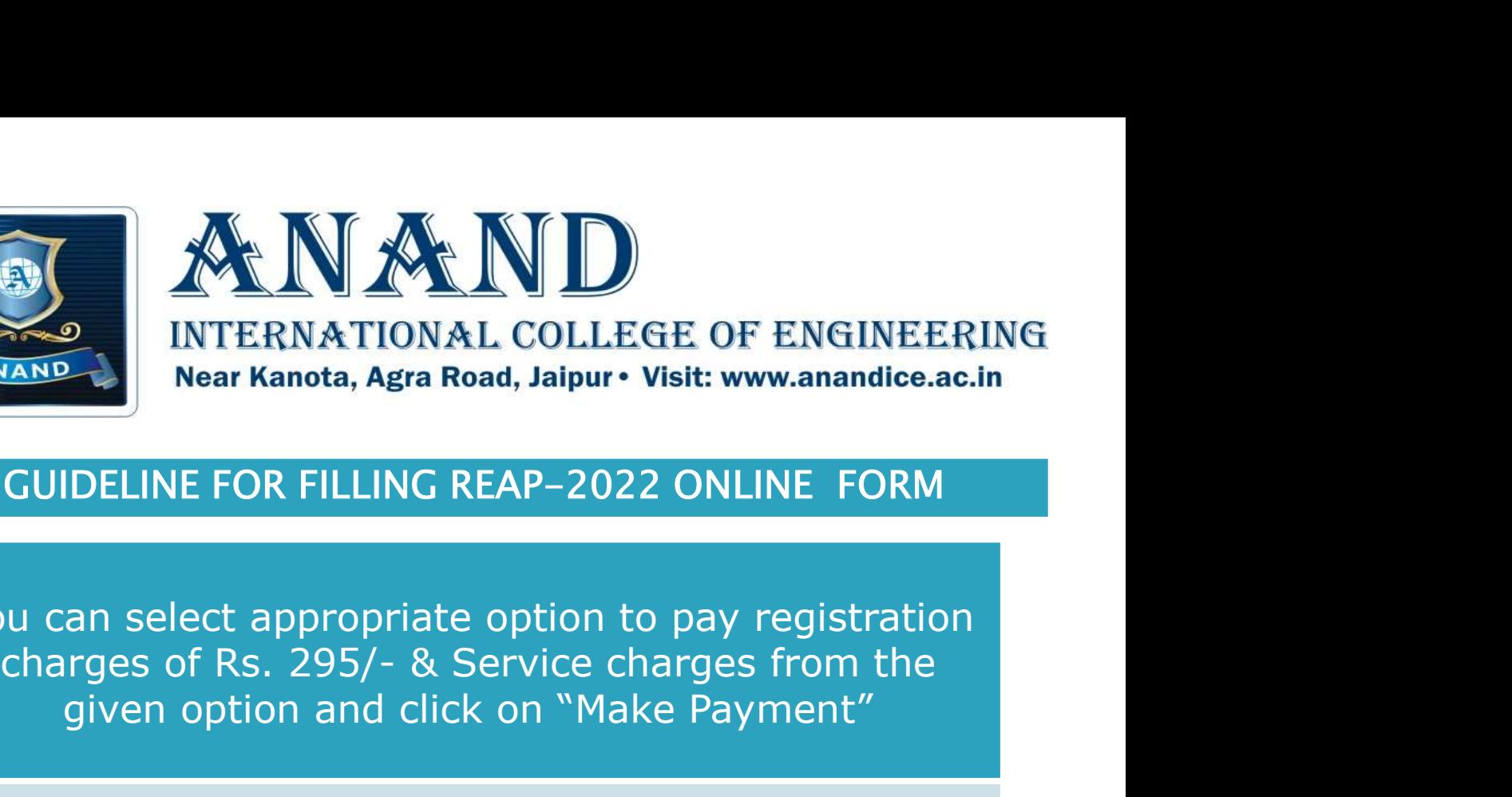

You can select appropriate option to pay registration given option and click on "Make Payment"

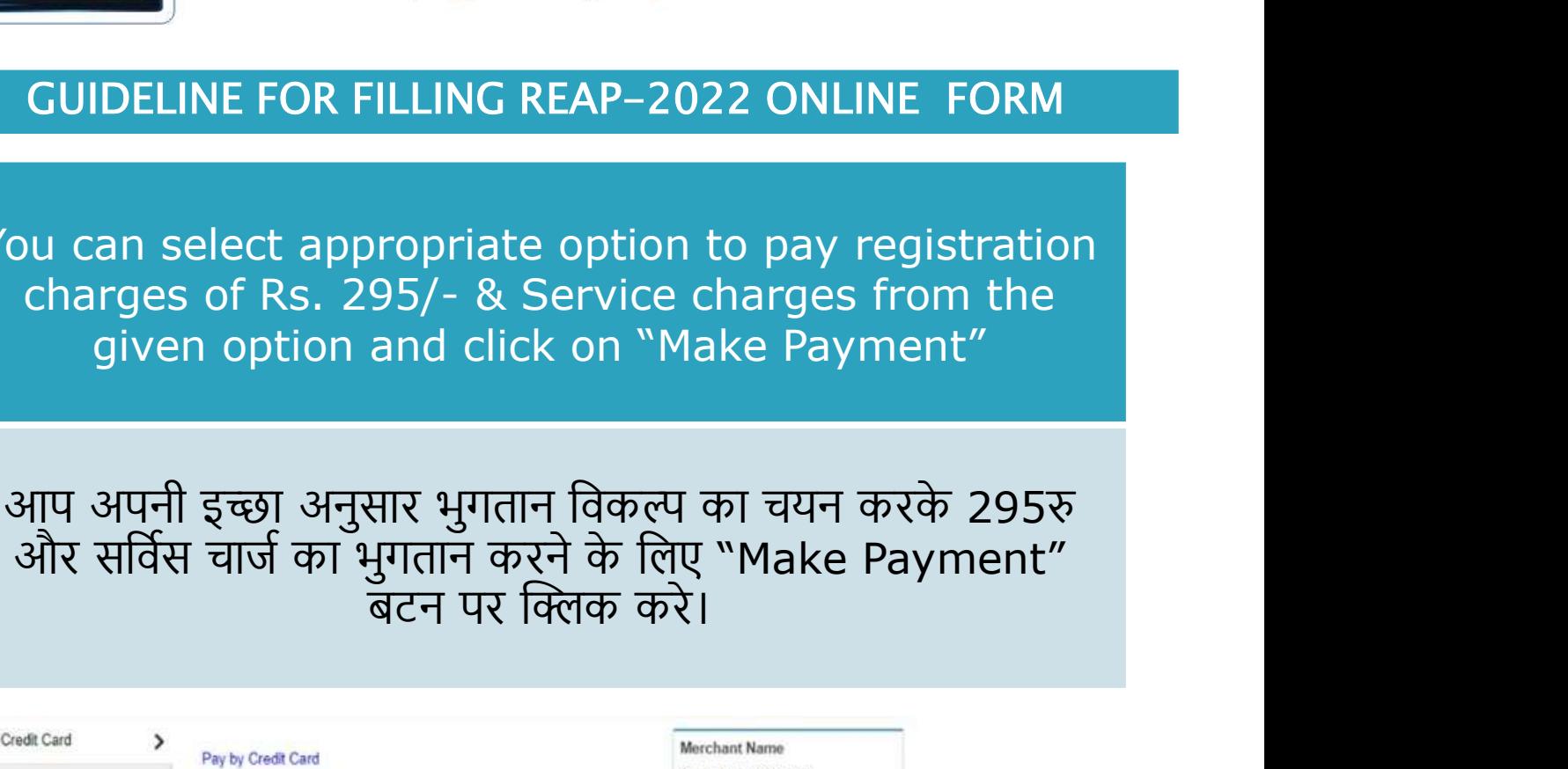

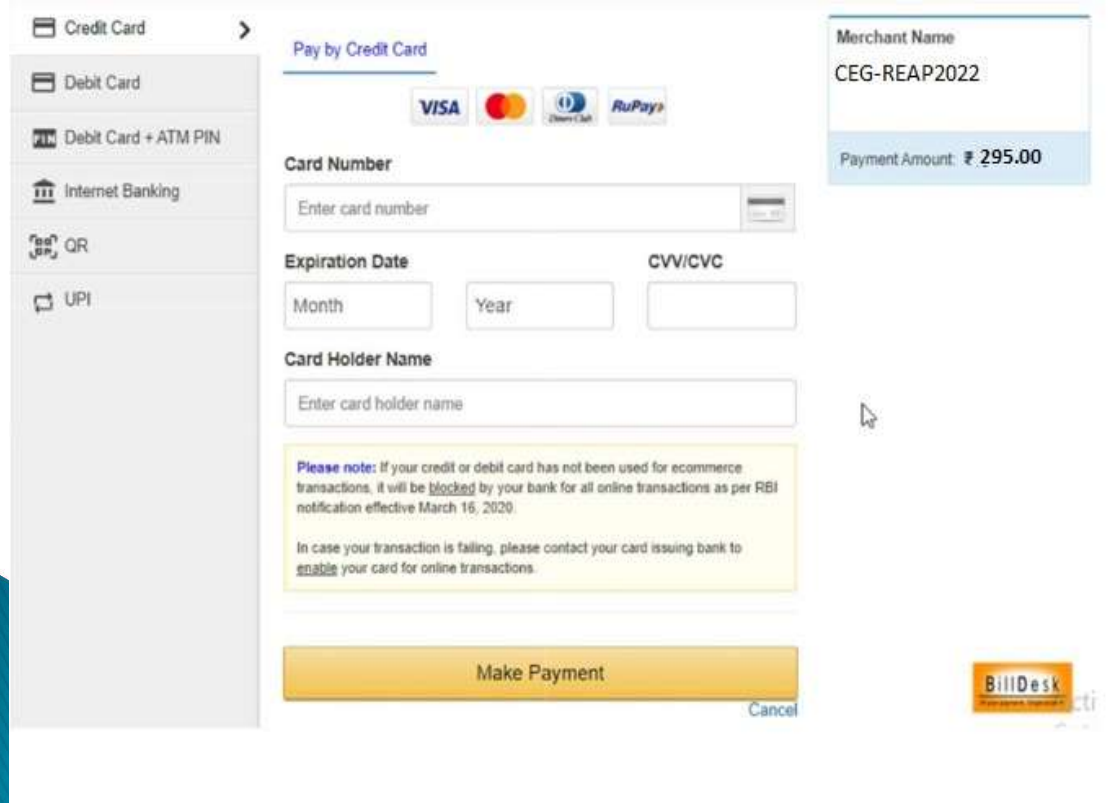

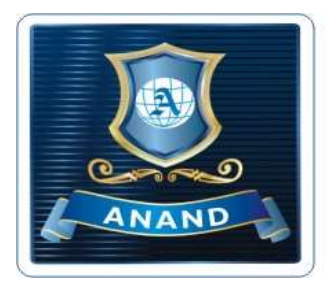

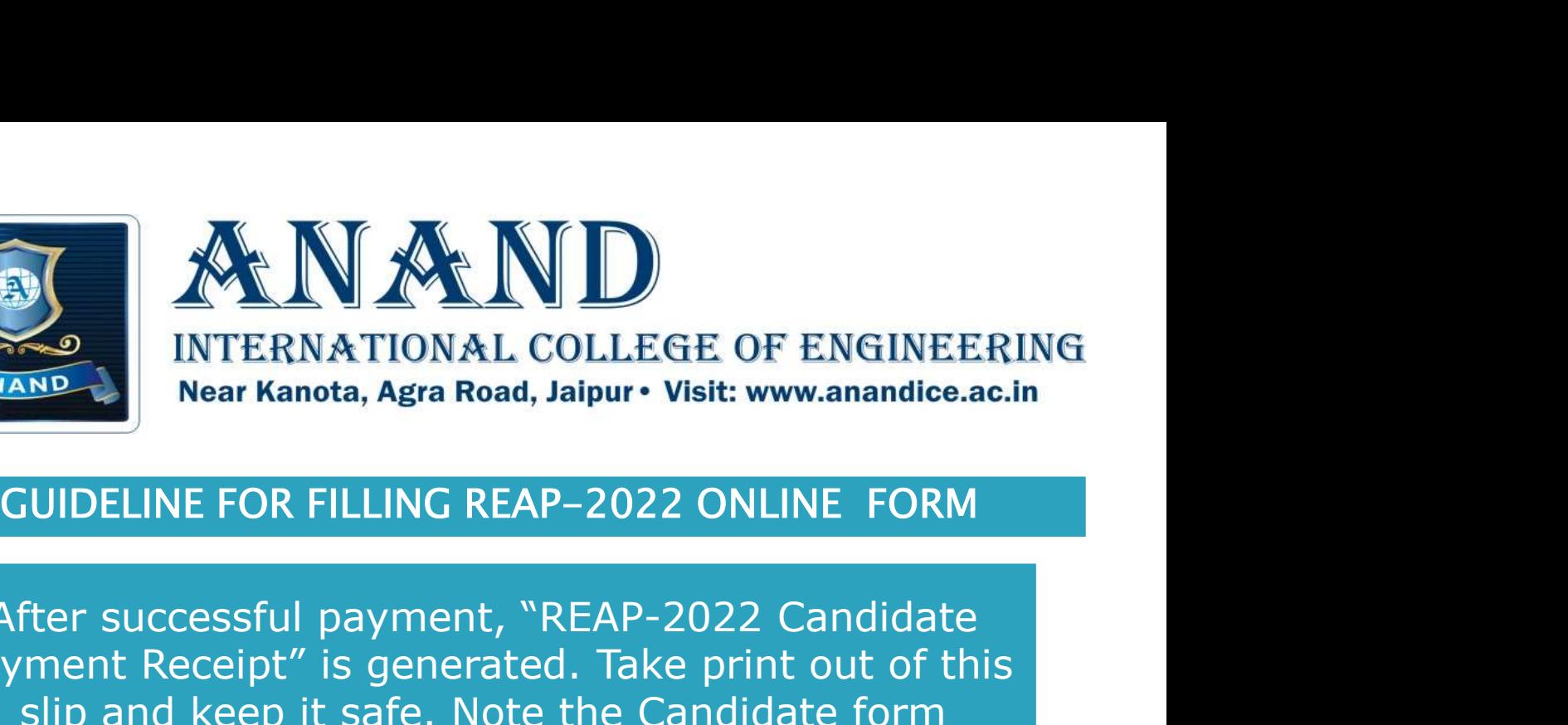

After successful payment, "REAP-2022 Candidate Payment Receipt" is generated. Take print out of this slip and keep it safe. Note the Candidate form no./Login ID KARANG INTERNATIONAL COLLEGE OF ENGINEERING<br>
Near Kanota, Agra Road, Jaipur • Visit: www.anandice.ac.in<br>
GUIDELINE FOR FILLING REAP-2022 ONLINE FORM<br>
After successful payment, "REAP-2022 Candidate<br>
Payment Receipt" is gen DR FILLING REAP-2022 ONLINE FORM<br>sful payment, "REAP-2022 Candidate<br>pt" is generated. Take print out of this<br>ep it safe. Note the Candidate form<br>no./Login ID<br>नान होने के पच्यात, "REAP-2022 Candidate<br>eipt" दिखाई देगी, इसका

Payment Receipt" दिखाई देंगी, इसका प्रिंट लेकर संभाल कर

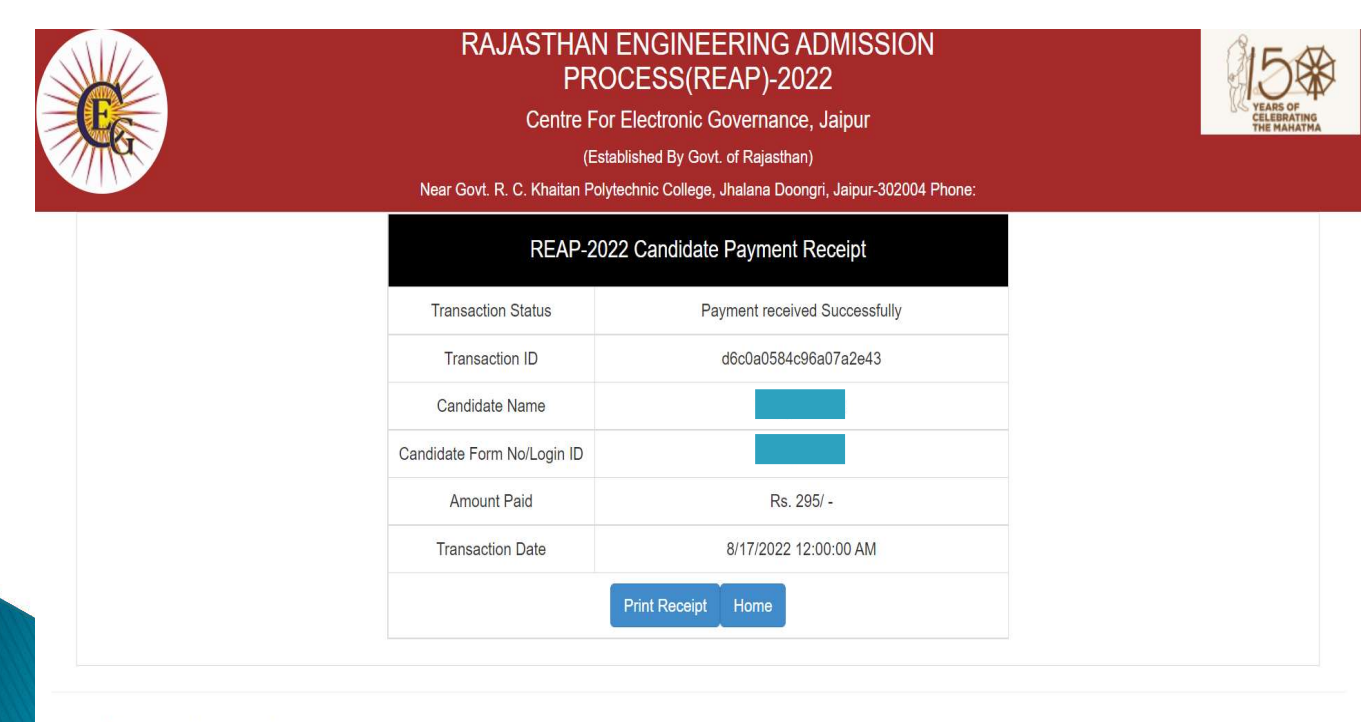

© 2022 - Designed and Developed by Team CEG, Jaipur

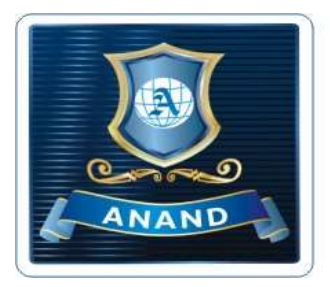

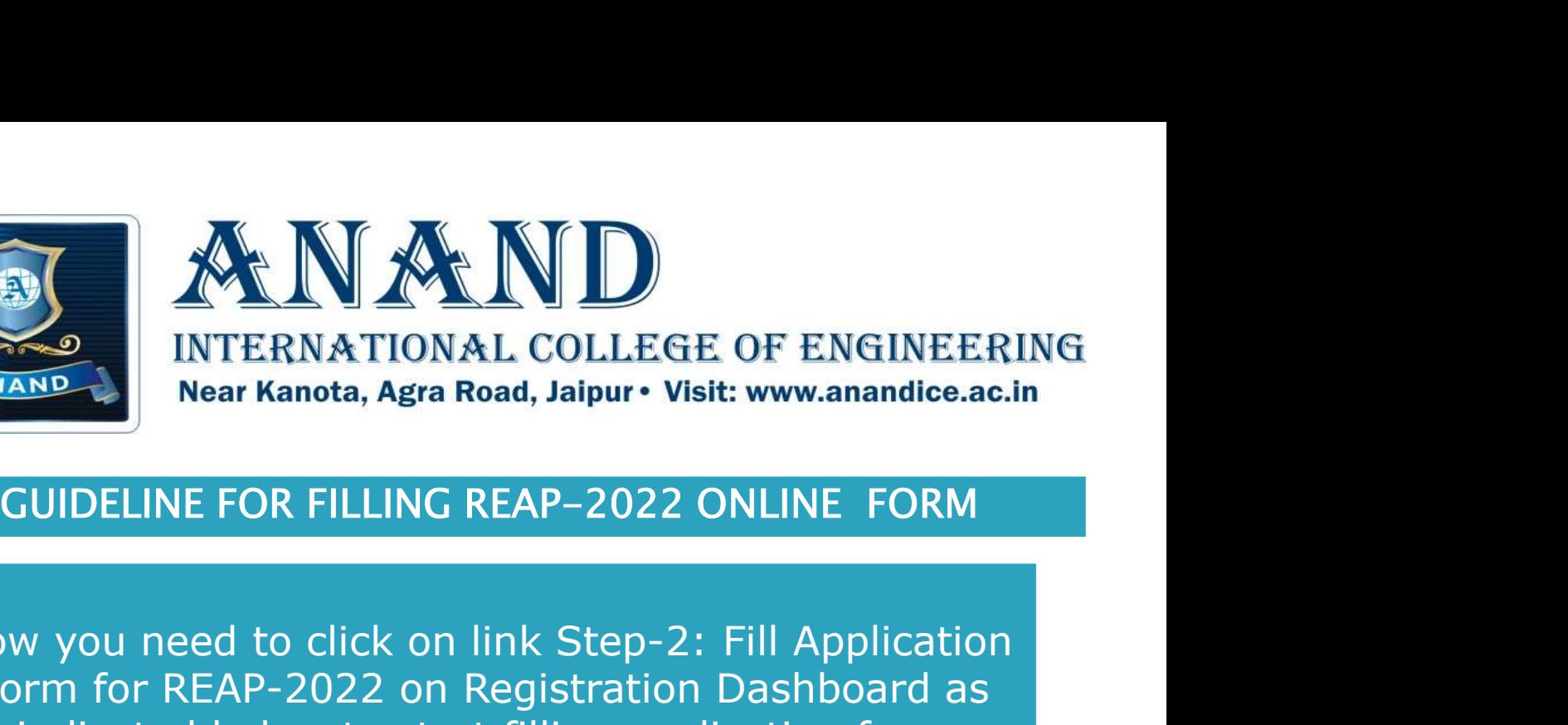

Now you need to click on link Step-2: Fill Application Form for REAP-2022 on Registration Dashboard as indicated below to start filling application form

NATIONAL COLLEGE OF ENGINEERING<br>
Near Kanota, Agra Road, Jaipur • Visit: www.anandice.ac.in<br>
GUIDELINE FOR FILLING REAP-2022 ONLINE FORM<br>
Now you need to click on link Step-2: Fill Application<br>
Form for REAP-2022 on Regis पर Step-2: Fill Application Form for REAP-2022 पर क्लिक करना होगा।

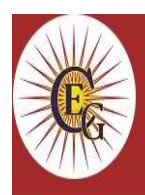

### **RAJASTHAN ENGINEERING ADMISSION** PROCESS(REAP)-2022

Centre For Electronic Governance, Jaipur (Established By Govt. of Rajasthan)

Near Govt. R. C. Khaitan Polytechnic College, Jhalana Doongri, Jaipur-302004 Phone:

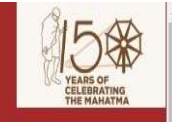

### **Important Information/Documents**

• Information Booklet REAP-2022

### **Important Information**

- अभ्यर्थियों से अनुरोध है कि पंजीयन (Registration) करने तथा पंजीयन शुल्क रु . 295/- भुगतान करने से पूर्व REAP-2022 हेतु अपनी पात्रता भली-भांति जांच लें|
- अपना मोबाइल नंबर तथा ईमेल आई. डी. निश्चित कर लें तथा प्रक्रिया के दौरान नहीं बदलें।
- एप्लीकेशन फॉर्म में जन्म दिनांक, Gender (Male/Female/Transgender), Income Group, Category Subcategory में किसी परिवर्तन की अनुमति नहीं होगी।
- अभ्यर्थी कृपया ध्यान दें कि पंजीयन शल्क रु. 295/-भुगतान करने पर दर्शाया गया Transaction Number ध्यानपूर्वक सावधानी से अपने पास रख लेवें।
- अभ्यर्थियों को निर्देशित किया जाता है कि किसी भी व्यक्ति/संस्था/एजेंसी से अपना लोगिन आई. डी. तथा पासवर्ड साँझा न करें।
- अभ्यर्थियों को निर्देशित किया जाता है कि ईमेल इनबॉक्स

### **Registration, Application & College Choice/Option Forms**

- Step-1: Register For REAP-2022
- Fee Transaction Status
- Step-2: Fill Application Form for REAP-2022
- Step-3: Upload Document
- Step-4: Fill/Update & Lock College Choice/Option Form
- Step-5: Print Application Form
- Forgot Registered FormNo & Password?

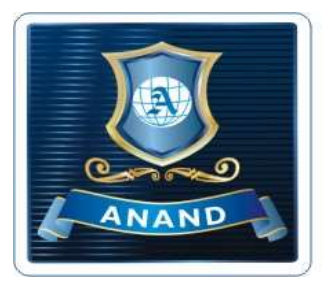

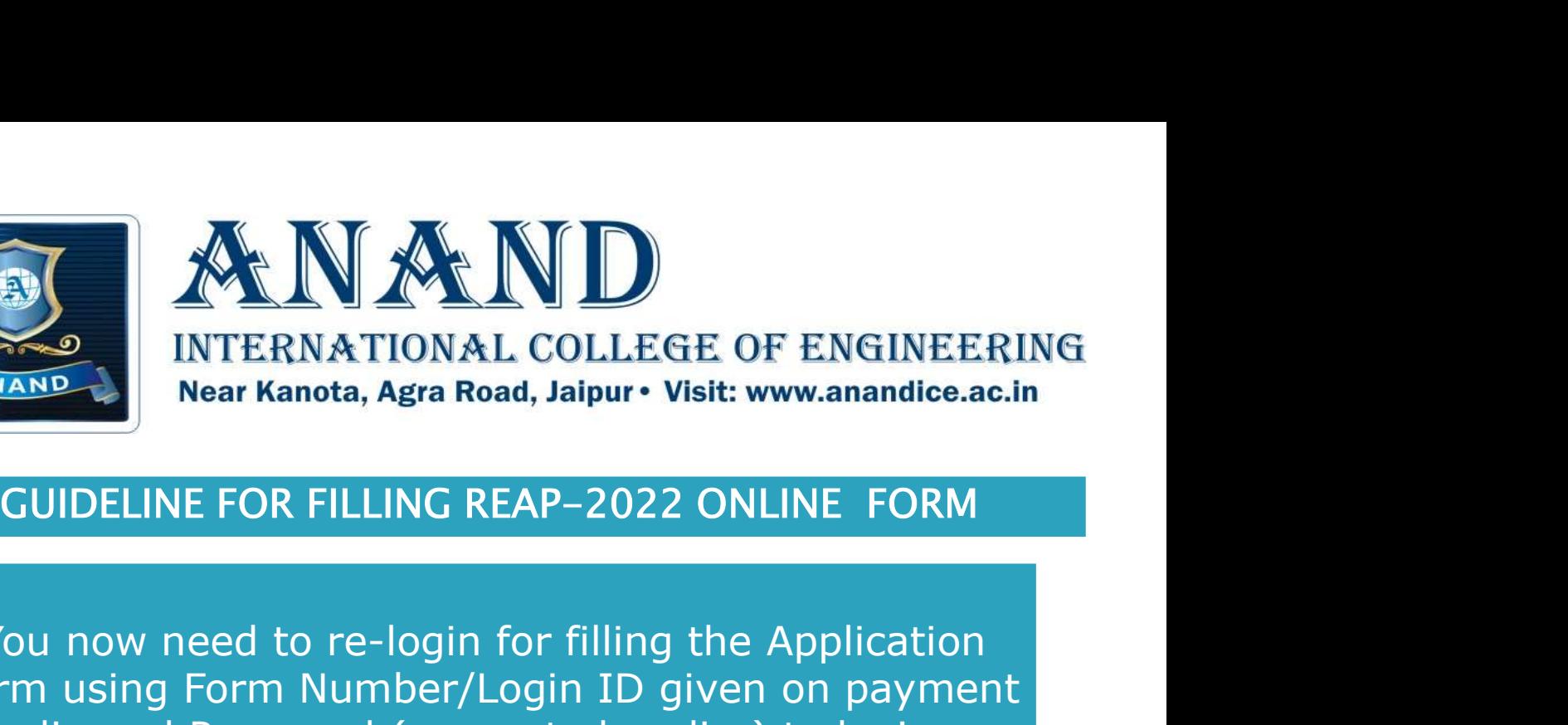

You now need to re-login for filling the Application Form using Form Number/Login ID given on payment slip and Password (generated earlier) to login. NITERNATIONAL COLLEGE OF ENGINEERING<br>Near Kanota, Agra Road, Jaipur • Visit: www.anandice.ac.in<br>GUIDELINE FOR FILLING REAP-2022 ONLINE FORM<br>You now need to re-login for filling the Application<br>Form using Form Number/Login

नंबर / लॉगिन आईडी का प्रयोग करते हुए फिर से login करना होगा,

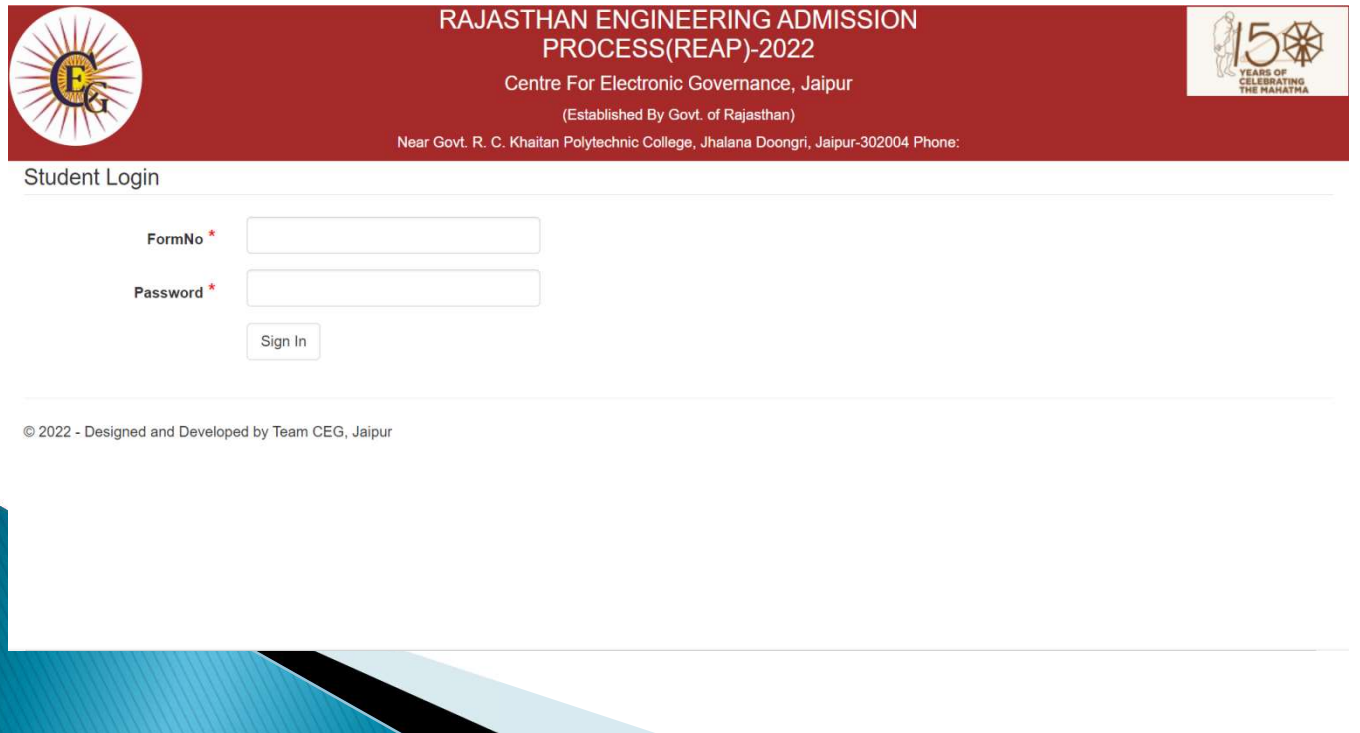

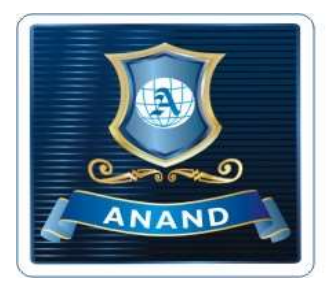

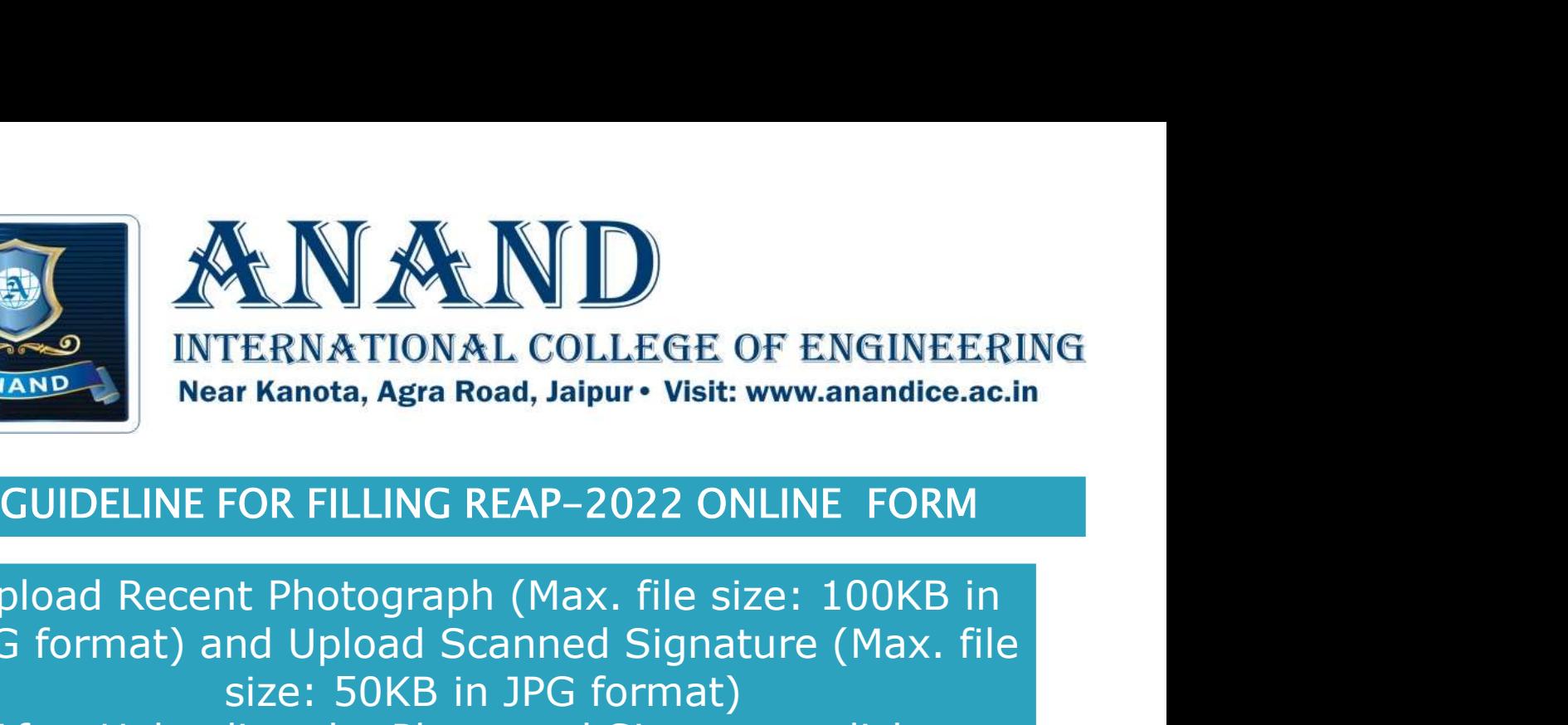

Upload Recent Photograph (Max. file size: 100KB in JPG format) and Upload Scanned Signature (Max. file size: 50KB in JPG format) After Uploading the Photo and Signature, click on "Save" button. MERINATIONAL COLLECT OF ENCINEERING<br>Near Kanota, Agra Road, Jaipur • Visit: www.anandice.ac.in<br>JUIDELINE FOR FILLING REAP-2022 ONLINE FORM<br>oad Recent Photograph (Max. file size: 100KB in<br>format) and Upload Scanned Signatu

हाल की फोटो अपलोड़ करें (अधिकतम फाइल आकर: 100KB (अधिकतम फाइल आकर: 50KB JPG प्रारूप में) फोटो और .<br>हस्ताक्षर अपलोड करने के बाद "Save" बटन पर क्लिक करे

FormNo: ------

Logout

**Upload Photo and Signature** 

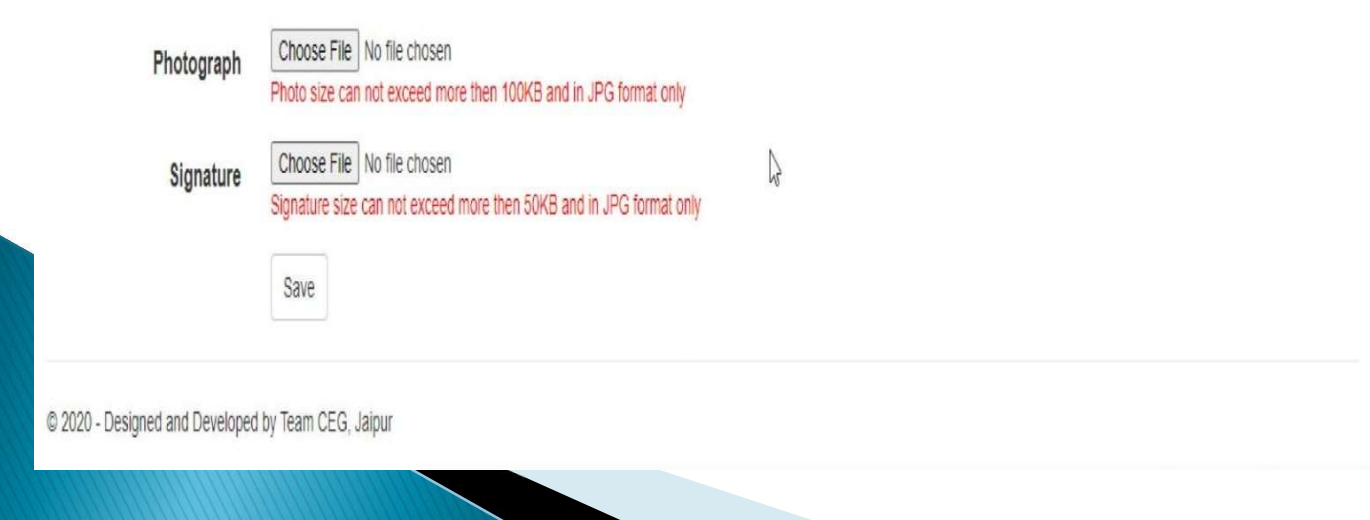

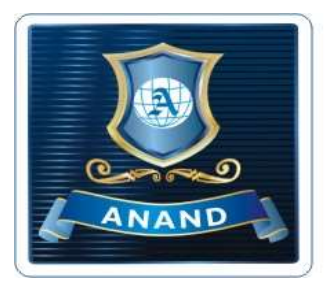

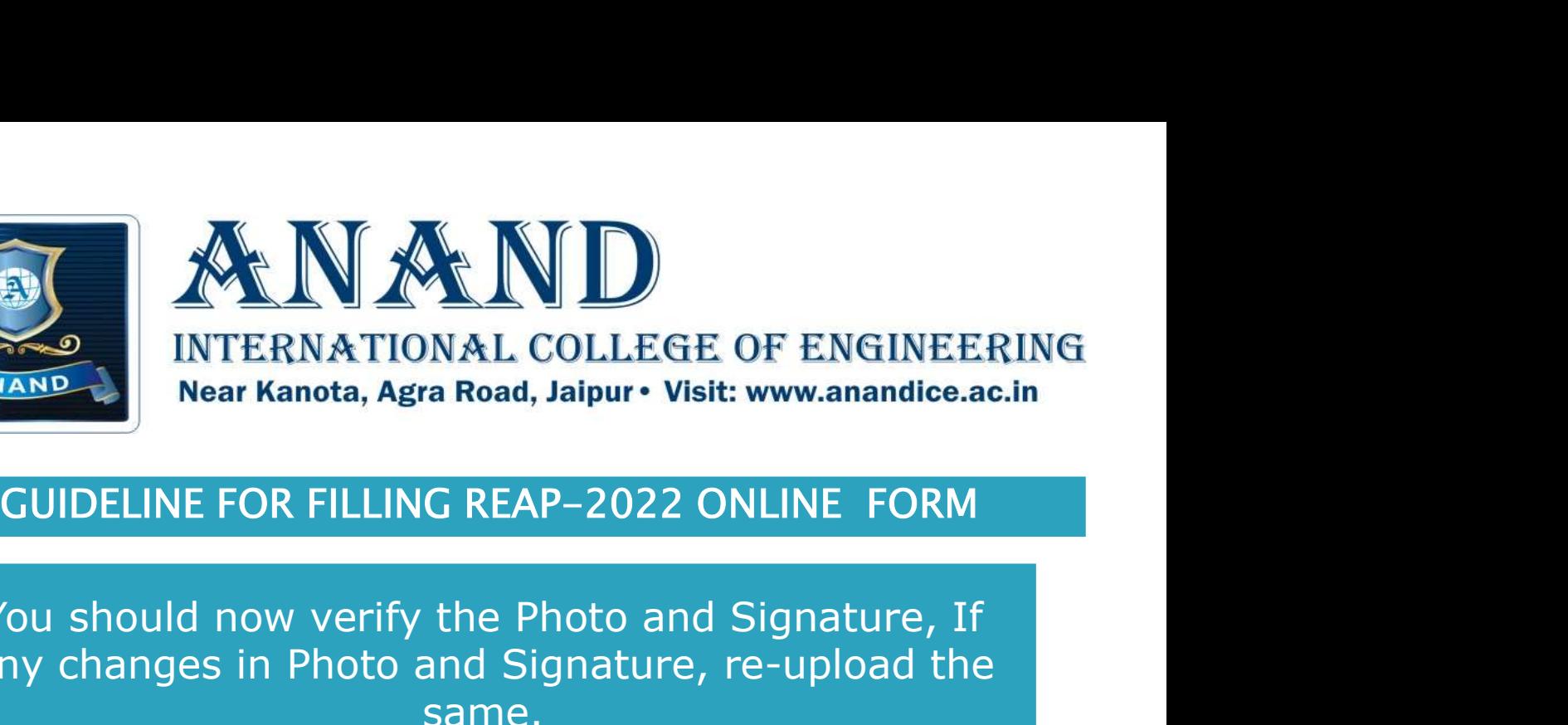

You should now verify the Photo and Signature, If any changes in Photo and Signature, re-upload the same. Now start filling further details.

आपको अब फोटो और हस्ताक्षर को सत्यापित करना है, यदि फोटो और हस्ताक्षर में कोई भी परिवर्तन हो, तो उसे फिर से अपलोड करें। अब आगे का विवरण भरना शुरू करें। उनकार सामान्य करी

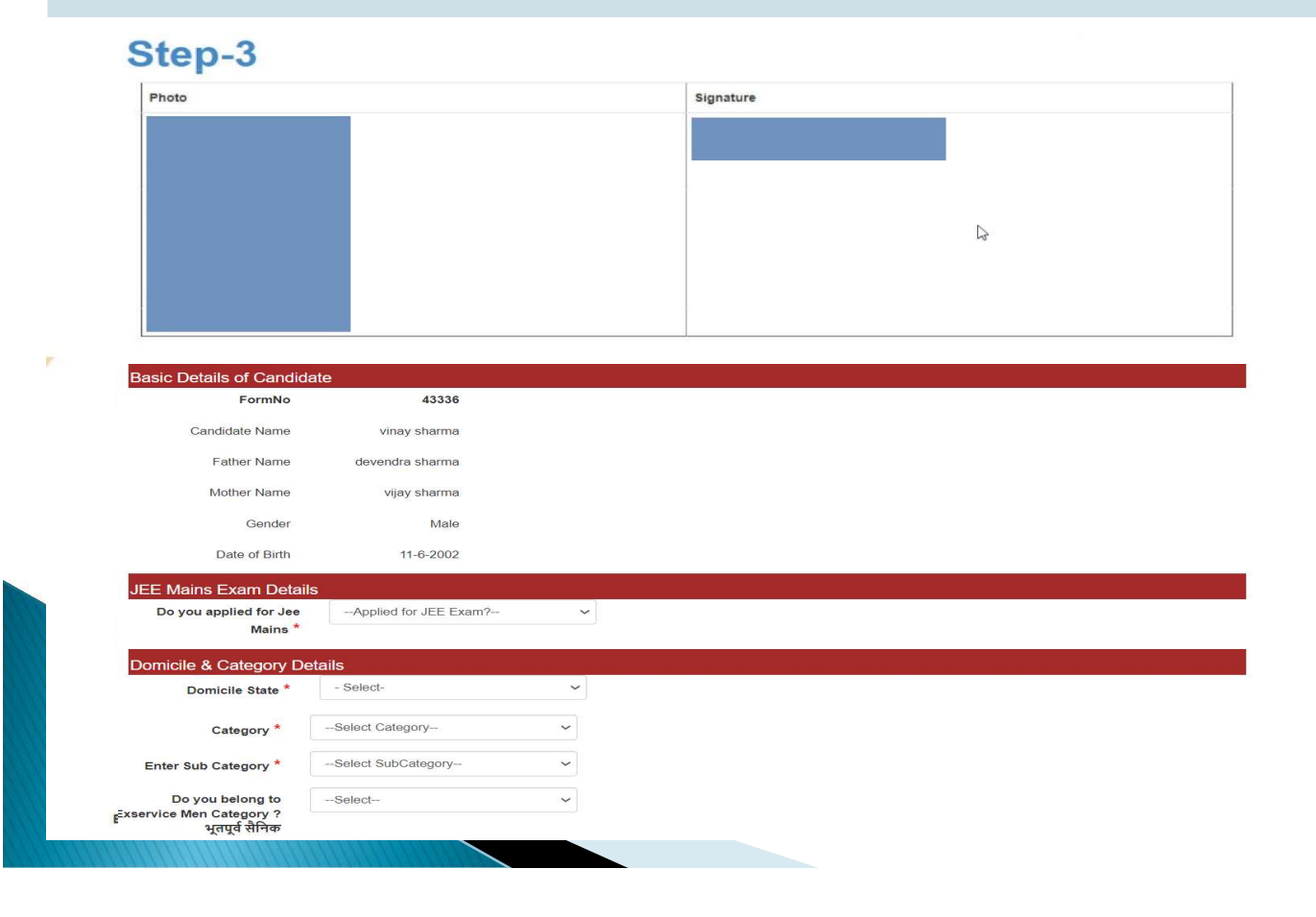

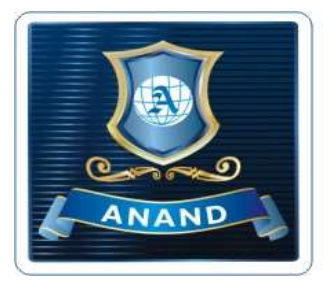

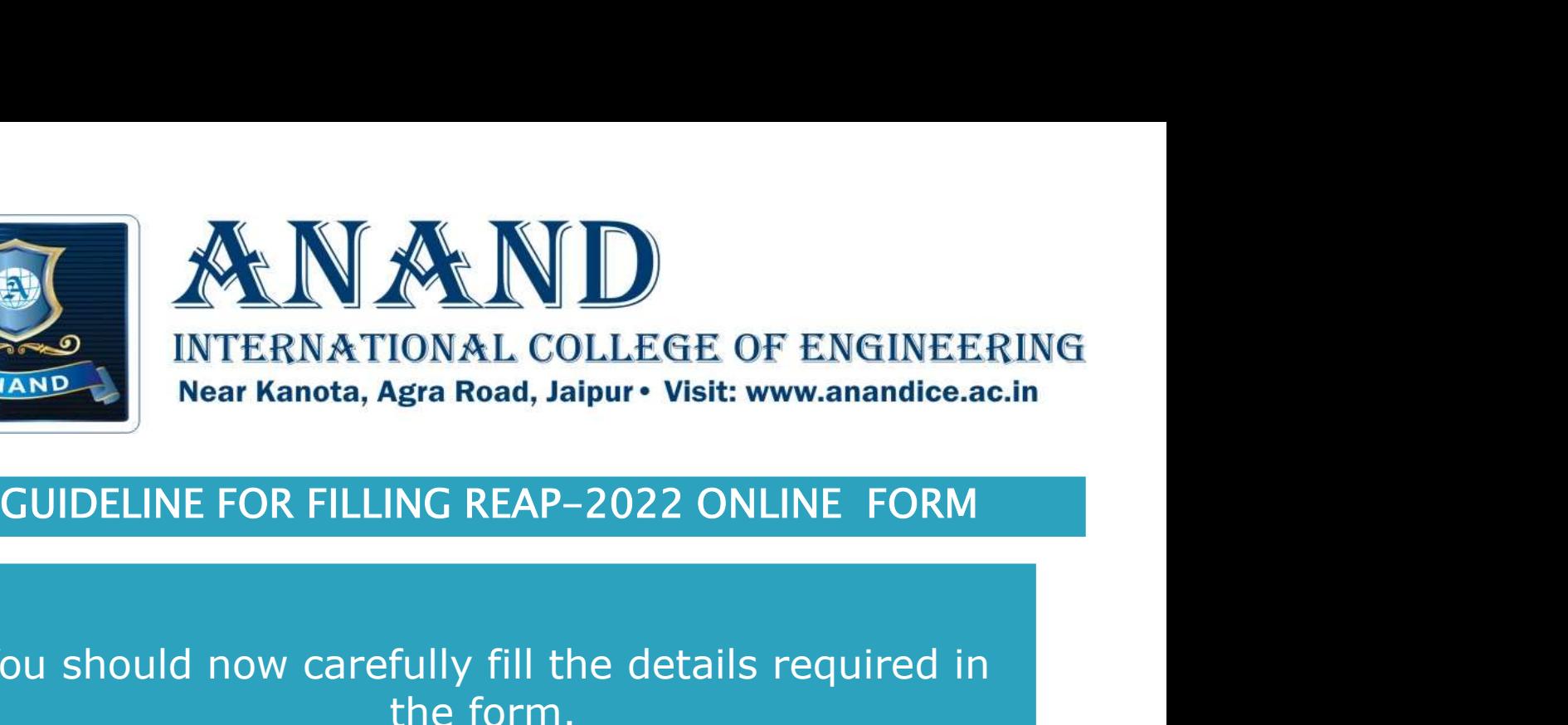

## You should now carefully fill the details required in the form.

# आपको अब सावधानीपूर्वक फॉर्म में आवश्यक विवरण भरना है।

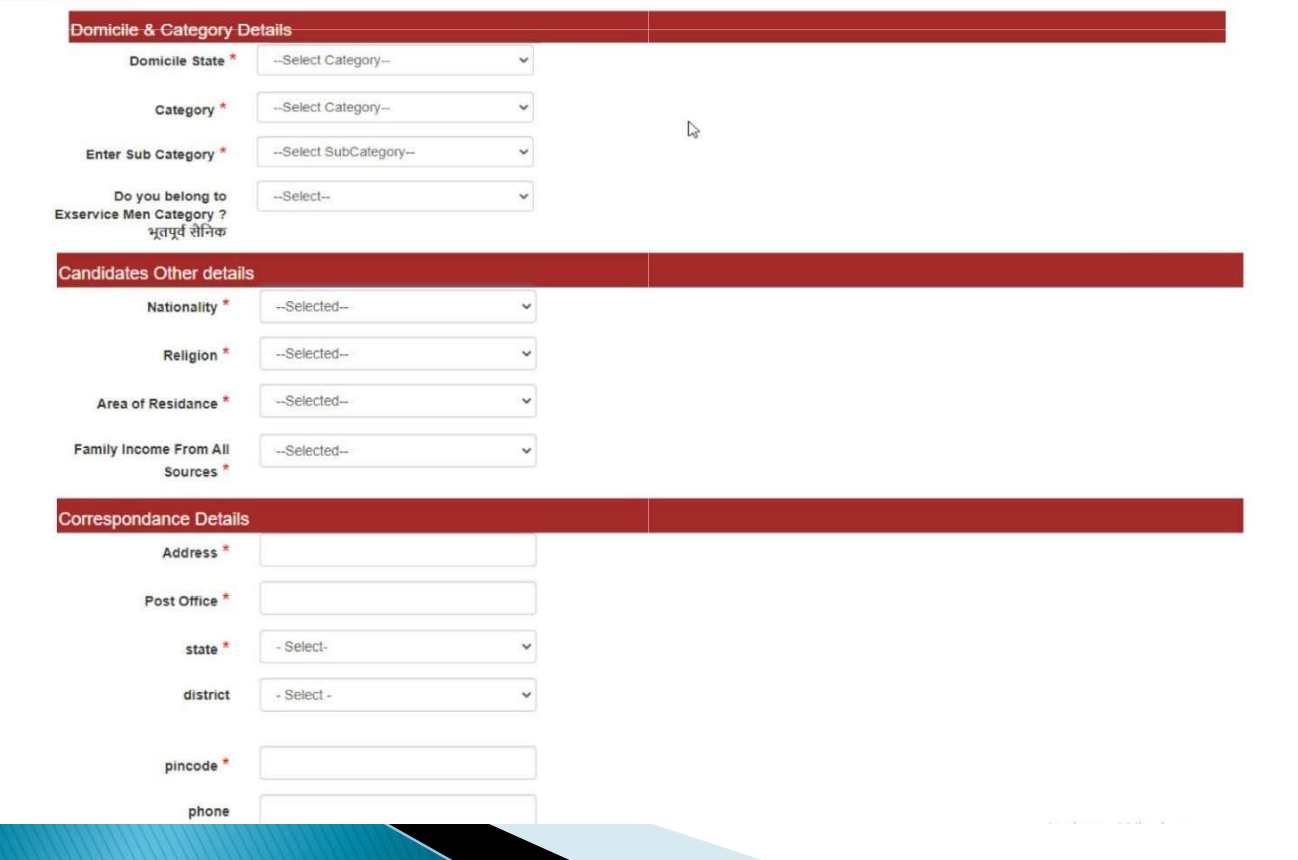

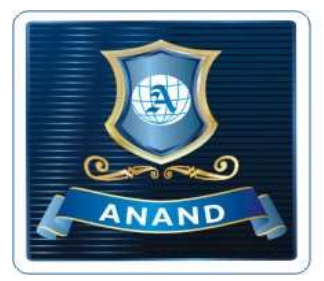

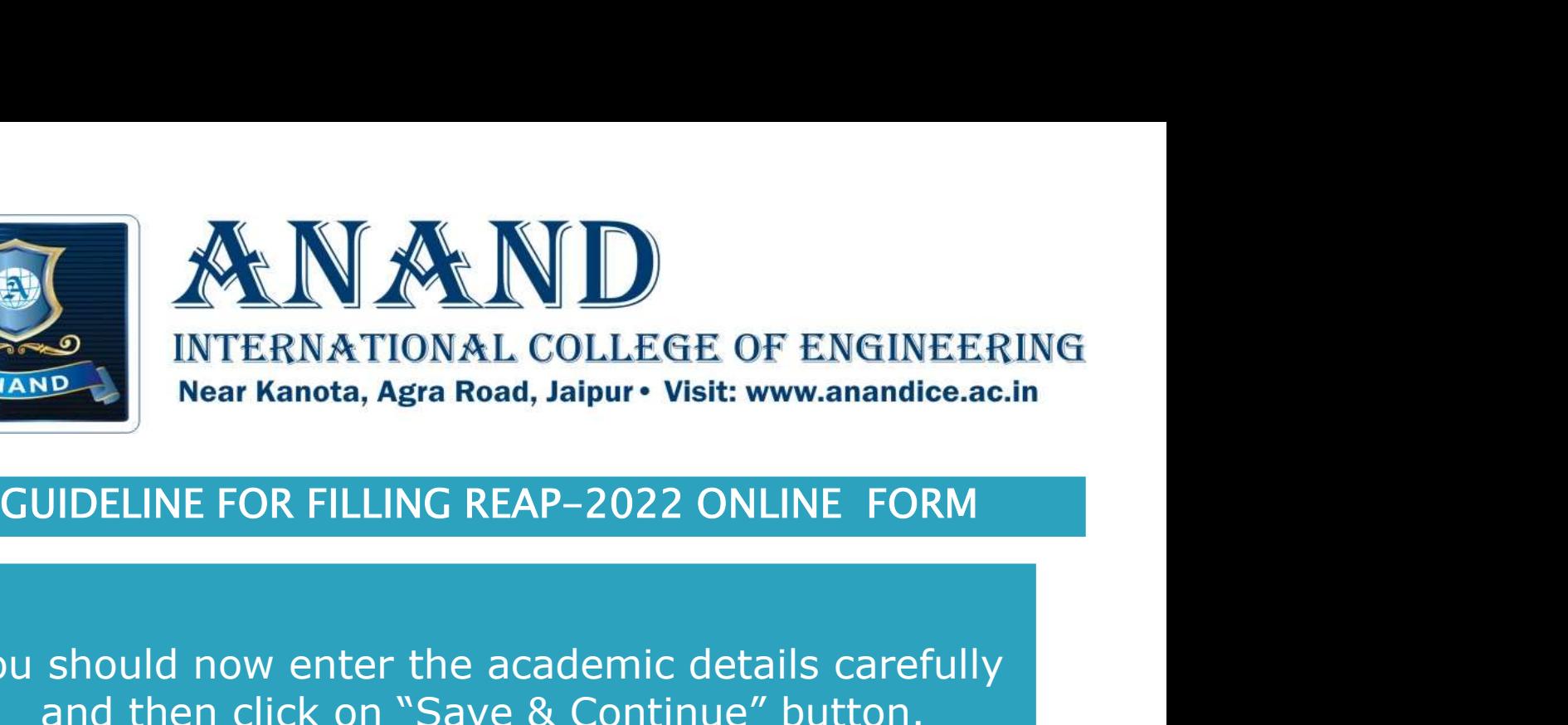

You should now enter the academic details carefully and then click on "Save & Continue" button.

MIERNATIONAL COLLEGE OF ENGINEERING<br>Near Kanota, Agra Road, Jaipur • Visit: www.anandice.ac.in<br>GUIDELINE FOR FILLING REAP-2022 ONLINE FORM<br>ou should now enter the academic details carefully<br>and then click on "Save & Conti "Save & Continue" बटन पर क्लिक करना है।

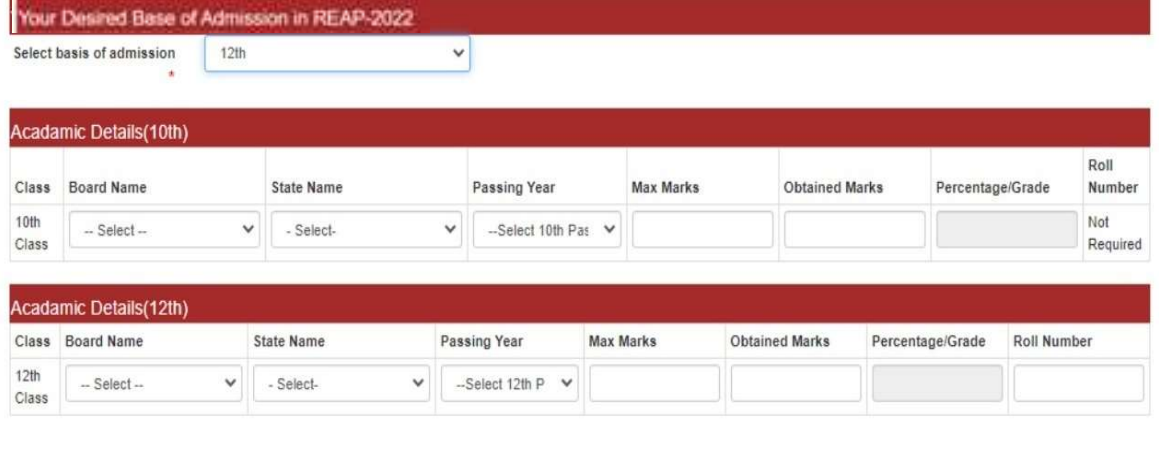

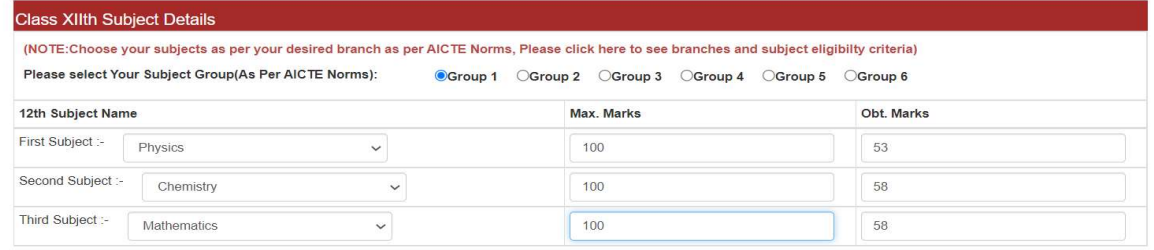

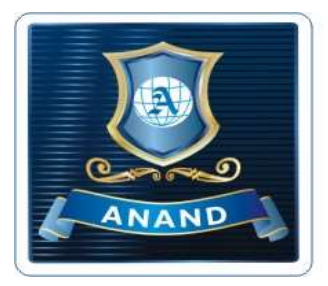

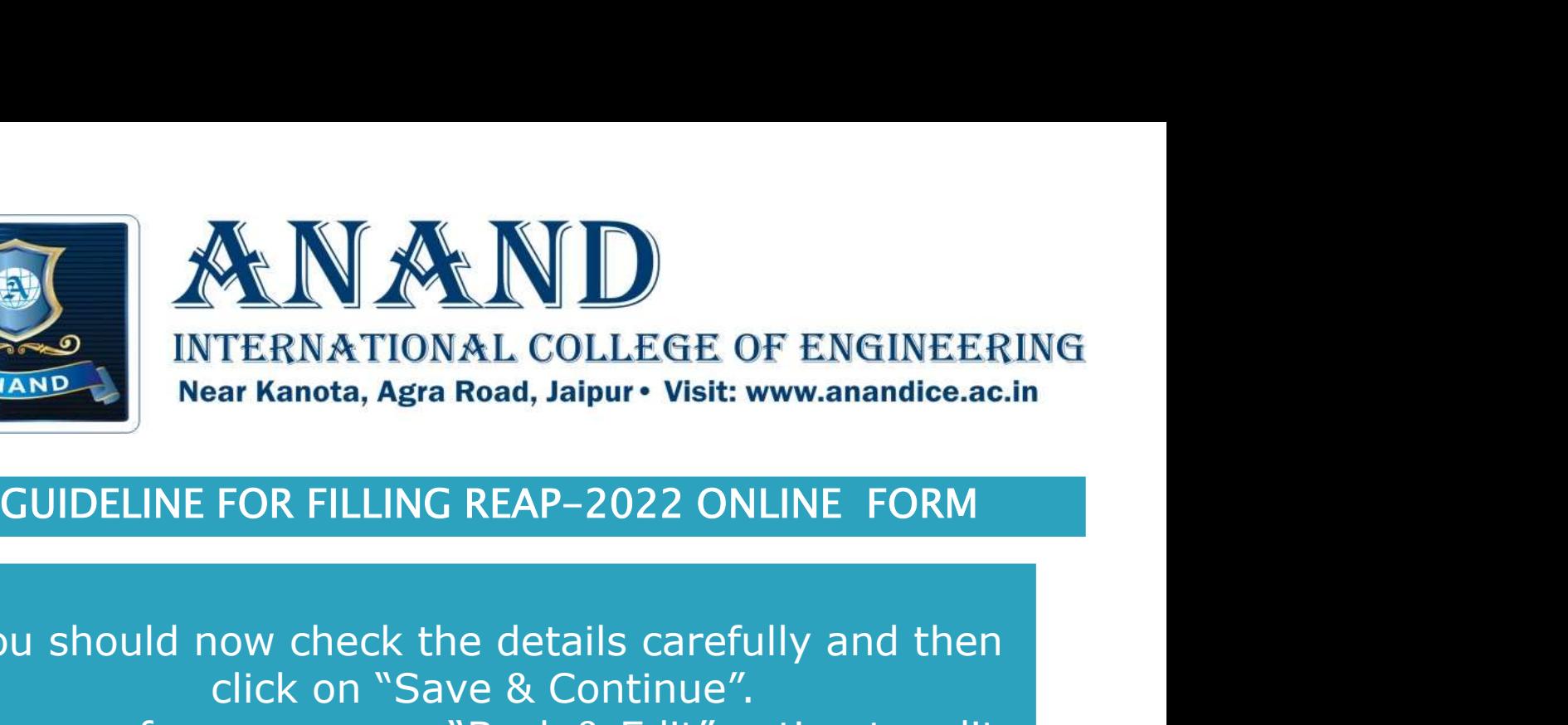

You should now check the details carefully and then click on "Save & Continue". In case of any error use "Back & Edit" option to edit.

आपको अब विवरण को सावधानीपूर्वक जांचना है और फिर "Save & Continue" पर क्लिक करना है। किसी भी त्रुटि के मामले में "Back & Edit" विकल्प का उपयोग करें। उत्तर का उपयोग करी

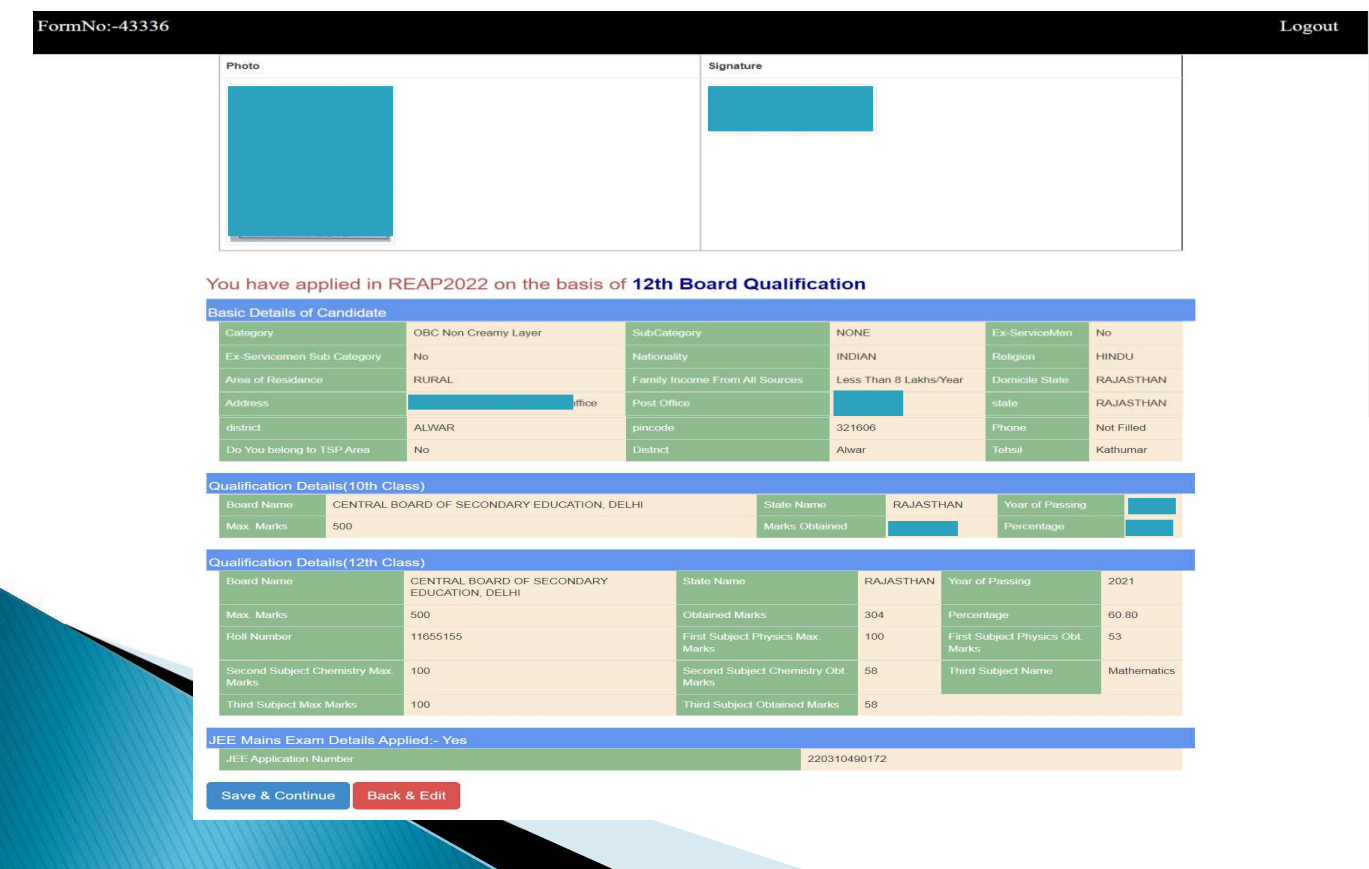

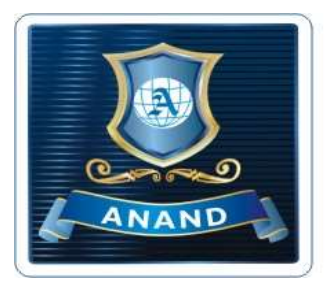

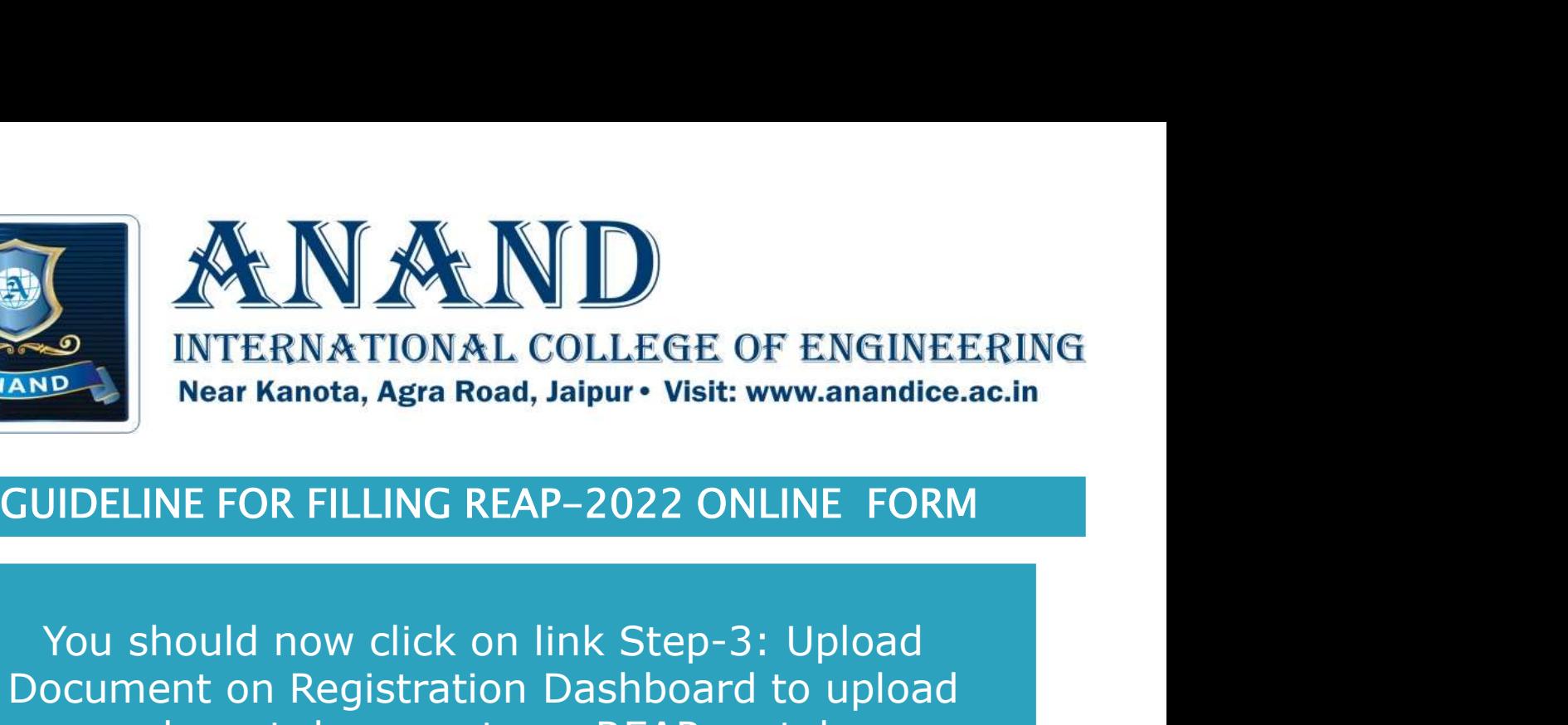

You should now click on link Step-3: Upload Document on Registration Dashboard to upload relevant documents on REAP portal.

# आपको अब दस्तावेज अपलोड करने हेतु Step-3: Upload Document लिंक पर क्लिक करना है।

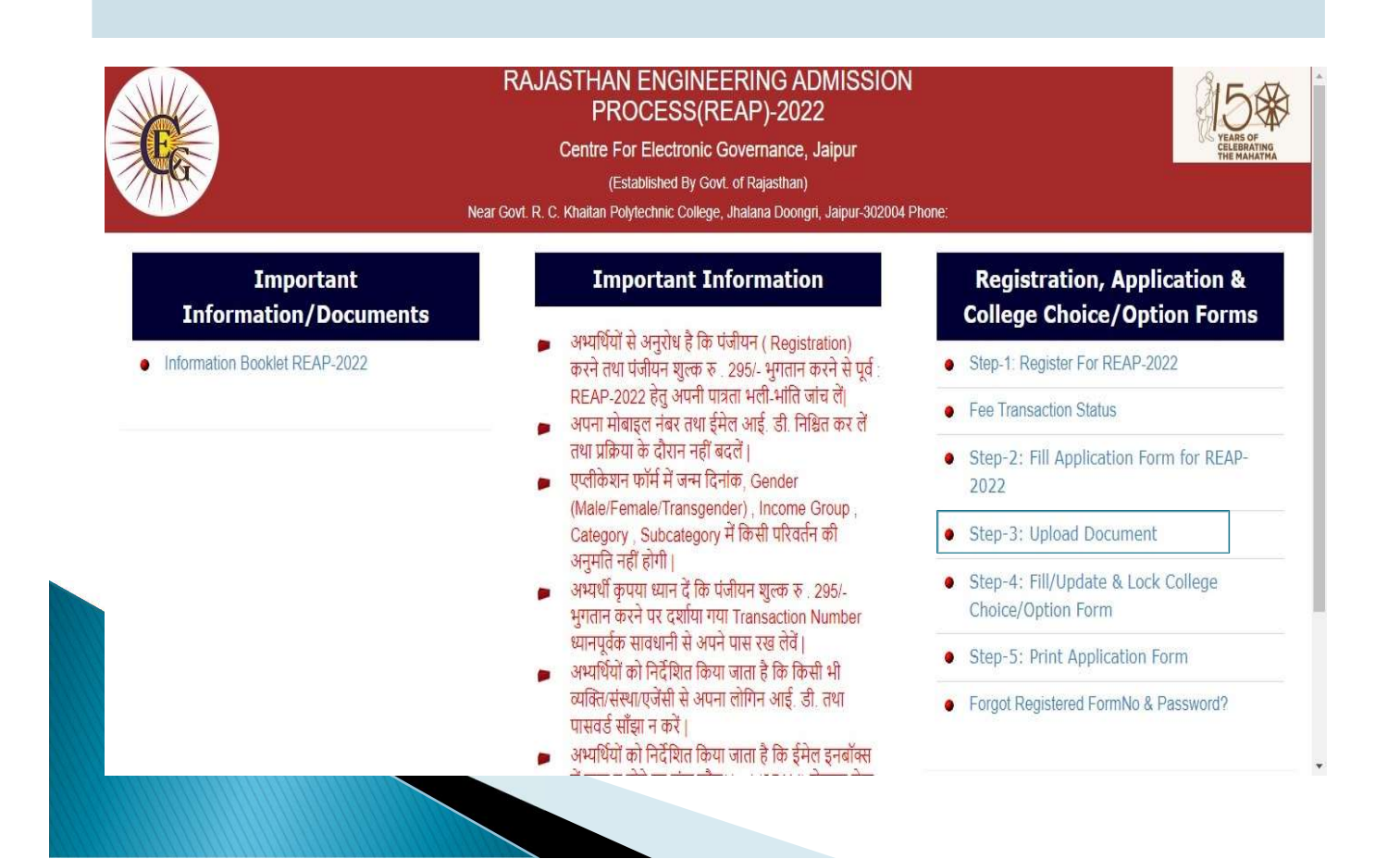

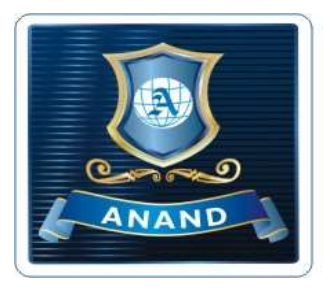

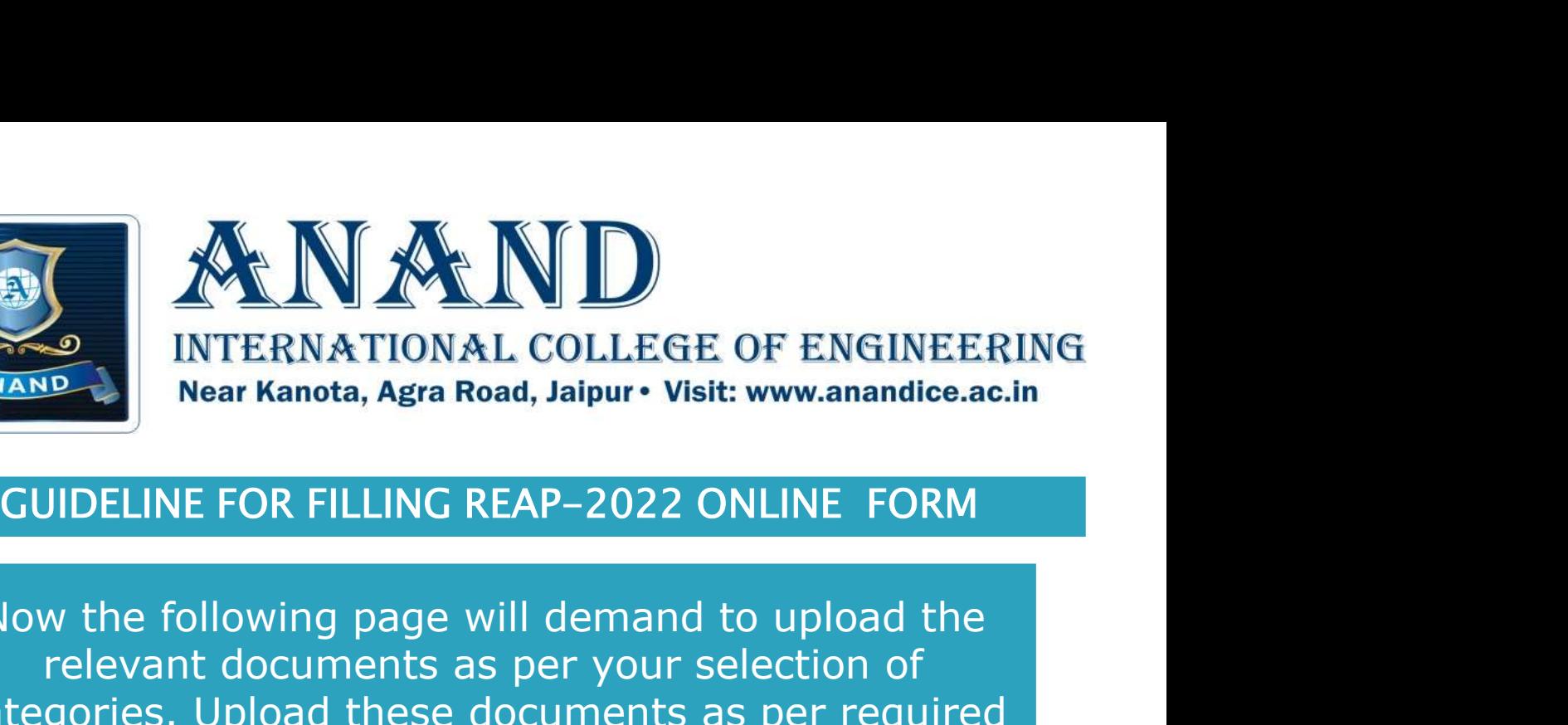

Now the following page will demand to upload the relevant documents as per your selection of categories. Upload these documents as per required specifications. NATIONAL COLLEGE OF ENGINEERING<br>Near Kanota, Agra Road, Jaipur • Visit: www.anandice.ac.in<br>GUIDELINE FOR FILLING REAP-2022 ONLINE FORM<br>Now the following page will demand to upload the<br>relevant documents as per your select

दस्तावेज को अपलोड करने की मांग करेगा। इन दस्तावेजों को ्<br>आवश्यक विनिर्देशों के अनुसार अपलोड करें।

### Upload Your Documents (Only PDF Document, Max. Size: 200KB)

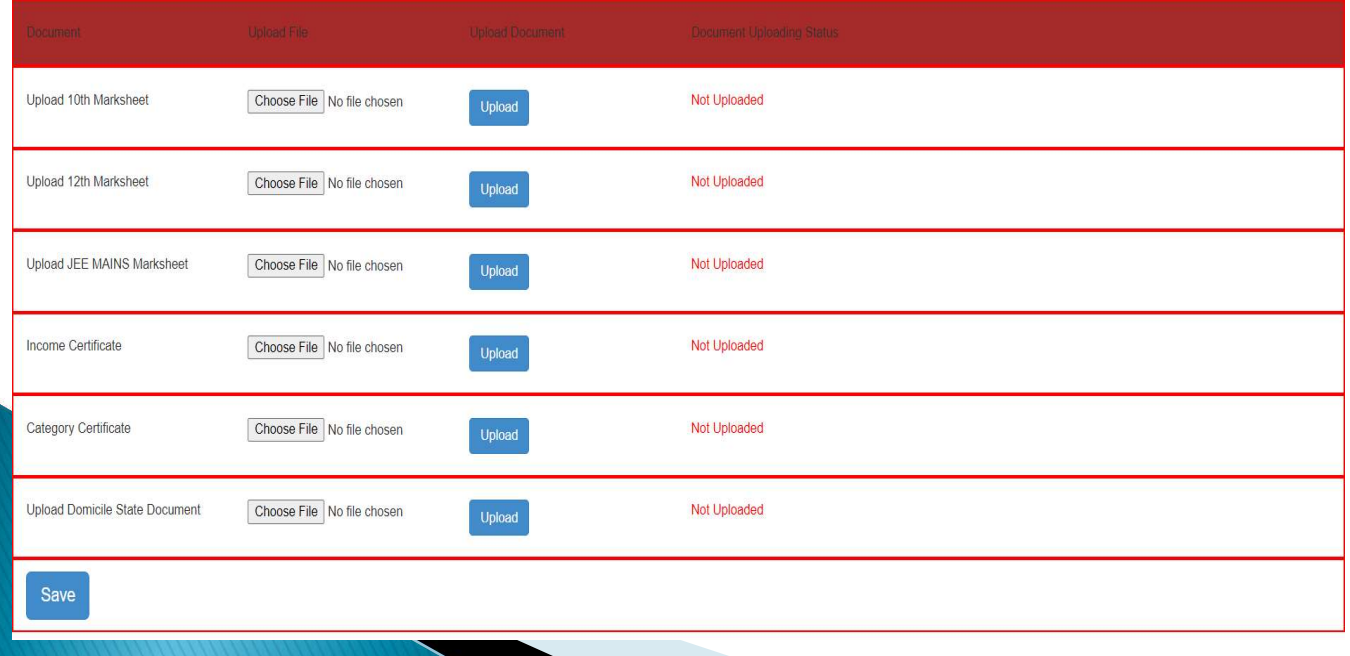

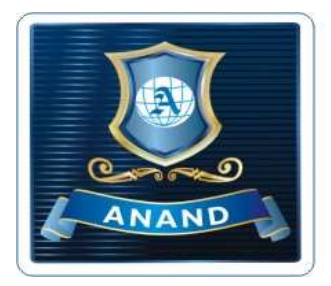

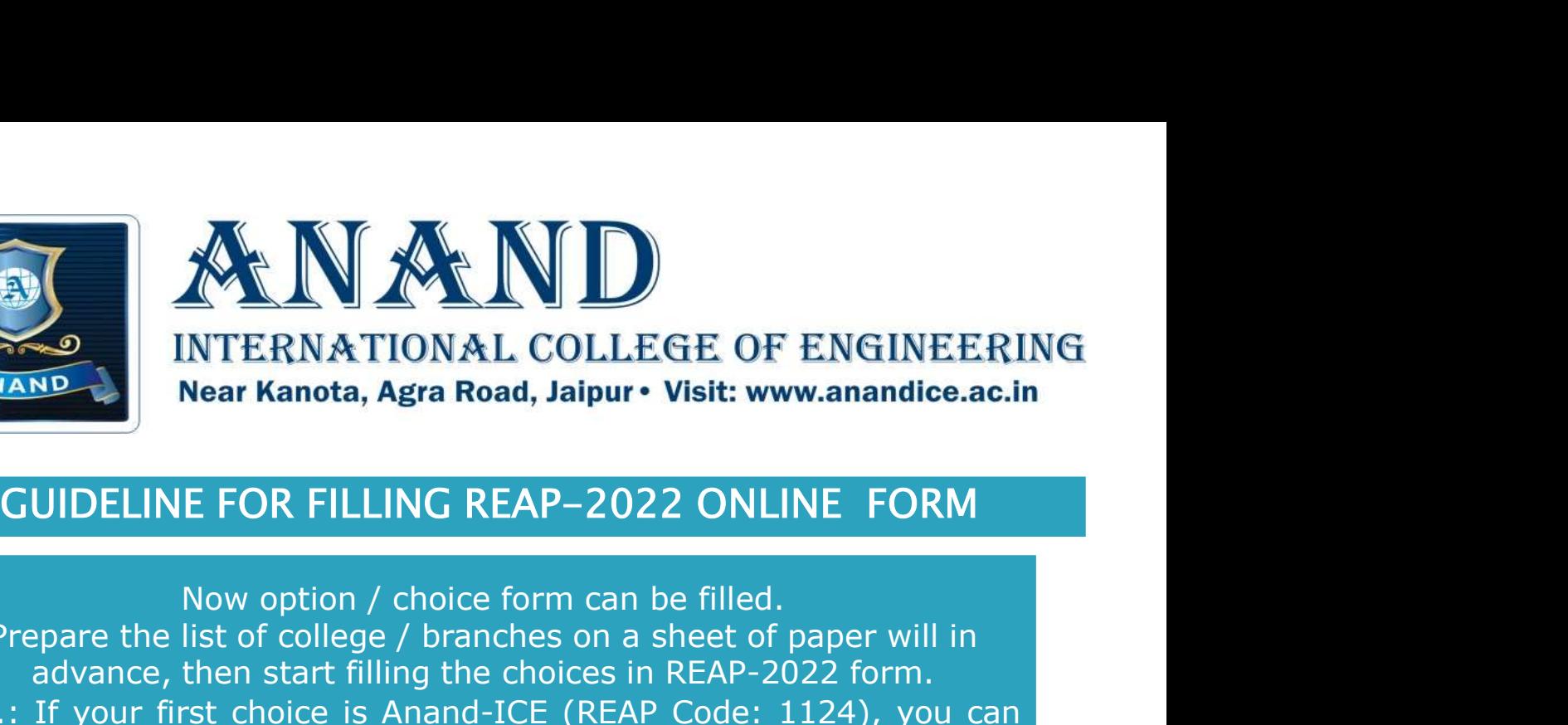

Now option / choice form can be filled. Prepare the list of college / branches on a sheet of paper will in advance, then start filling the choices in REAP-2022 form. ERRET OF ENGINEERING<br>
NOTE: INTERNATIONAL COLLEGE OF ENGINEERING<br>
Near Kanota, Agra Road, Jaipur • Visit: www.anandice.ac.in<br>
CUIDELINE FOR FILLING REAP-2022 ONLINE FORM<br>
Now option / choice form can be filled.<br>
Prepare th Film all the branches of Anand-ICE at upper level, then you can select the branches of Anand-ICE at upper level, then you can select college : branches of Anand-ICE at upper level, then you can select college college is a **EXECUTE AS YOUT AND INTERNATIONAL COLLEGE OF ENGINEERING<br>
NORMAND NEW KANDIONAL COLLEGE OF ENGINEERING<br>
CUIDELINE FOR FILLING REAP-2022 ONLINE FORM<br>
Now option / choice form can be filled.<br>
Prepare the list of college / b** College: Anand-ICE, your order of choices could be INTERNATIONAL COLLEGE OF ENGINEERING<br>
Near Kanota, Agra Road, Jaipur • Visit: www.anandice.ac.in<br>
ELINE FOR FILLING REAP-2022 ONLINE FORM<br>
Now option / choice form can be filled.<br>
e the list of college / branches on a shee INTERNATIONAL COLLEGE OF ENGINEERING<br>
Near Kanota, Agra Road, Jaipur• Visit: www.anandice.ac.in<br>
ELINE FOR FILLING REAP-2022 ONLINE FORM<br>
Now option / choice form can be filled.<br>
the list of college / branches on a sheet o FILLING REAP-2022 ONLINE FORM<br>tion / choice form can be filled.<br>ollege / branches on a sheet of paper will in<br>art filling the choices in REAP-2022 form.<br>ce is Anand-ICE (REAP Code: 1124), you can<br>Anand-ICE at upper level, Note: Please select all the branches of Aanand-ICE to increase chances to get admission at Anand-ICE. अब जिस कॉलेज में आप एडमिशन लेना चाहते है वो भरा जा सकता है। कागज की एक शीट पर पहलेसेही कॉलेजों/शाखाओं की सूिच तैयार कर ले, फिर REAP-2022 फार्म में विकल्प भरना शुरू करें। उदाहरण: यिद आपकी पहली पसंद Anand-ICE (REAP code:1124) है, तो आप उपरी स्तर पर Anand-ICE की सभी शाखाओं को भरें, फिर् आप निचले क्रम के रूप में अन्य कॉलेजों का चयन कर संकते हैं। कॉलेज: Anand-ICE, वरीयता क्रम 1. Anand-ICE - ME 2. Anand-ICE - EE<br>3. Anand-ICE - CE 4. Anand-ICE - CS<br>5. Anand-ICE - CS (AI)<br>Please select all the branches of Aanand-ICE to increase<br>chances to get admission at Anand-ICE.<br>To increase<br>chances to get adm 3. Anand-ICE - CE 4. Anand-ICE - CS<br>5. Anand-ICE - CS (AI)<br>Please select all the branches of Aanand-ICE to increase<br>chances to get admission at Anand-ICE.<br>जिस कॉलेज में आप एडमिशन लेना चाहते है वो भरा जा सकता है।<br>की एक शीट 5. Anand-ICE - CS (AI)<br>all the branches of Aanand-ICE to increase<br>es to get admission at Anand-ICE.<br>आप एडमिशन लेना चाहते है वो भरा जा सकता है।<br>र पहले से ही कॉलेजों/शाखाओं की सूचि तैयार कर ले,<br>P-2022 फार्म में विकल्प भरना chances to get admission at Anand-ICE.<br>
अब जिस कॉलेज में आप एडमिशन लेना चाहते है वो भरा जा सकता है।<br>
कागज की एक शीट पर पहले से ही कॉलेजों/शाखाओं की सूचि तैयार कर ले,<br>
फिर REAP-2022 फार्म में विकल्प भरना शुरू करें।<br>
उदाहरण

सभी शाखाओं का चयन करें।

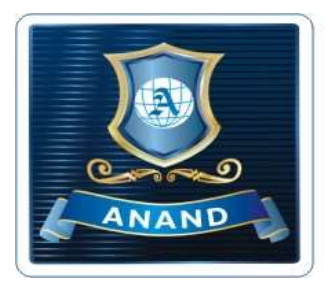

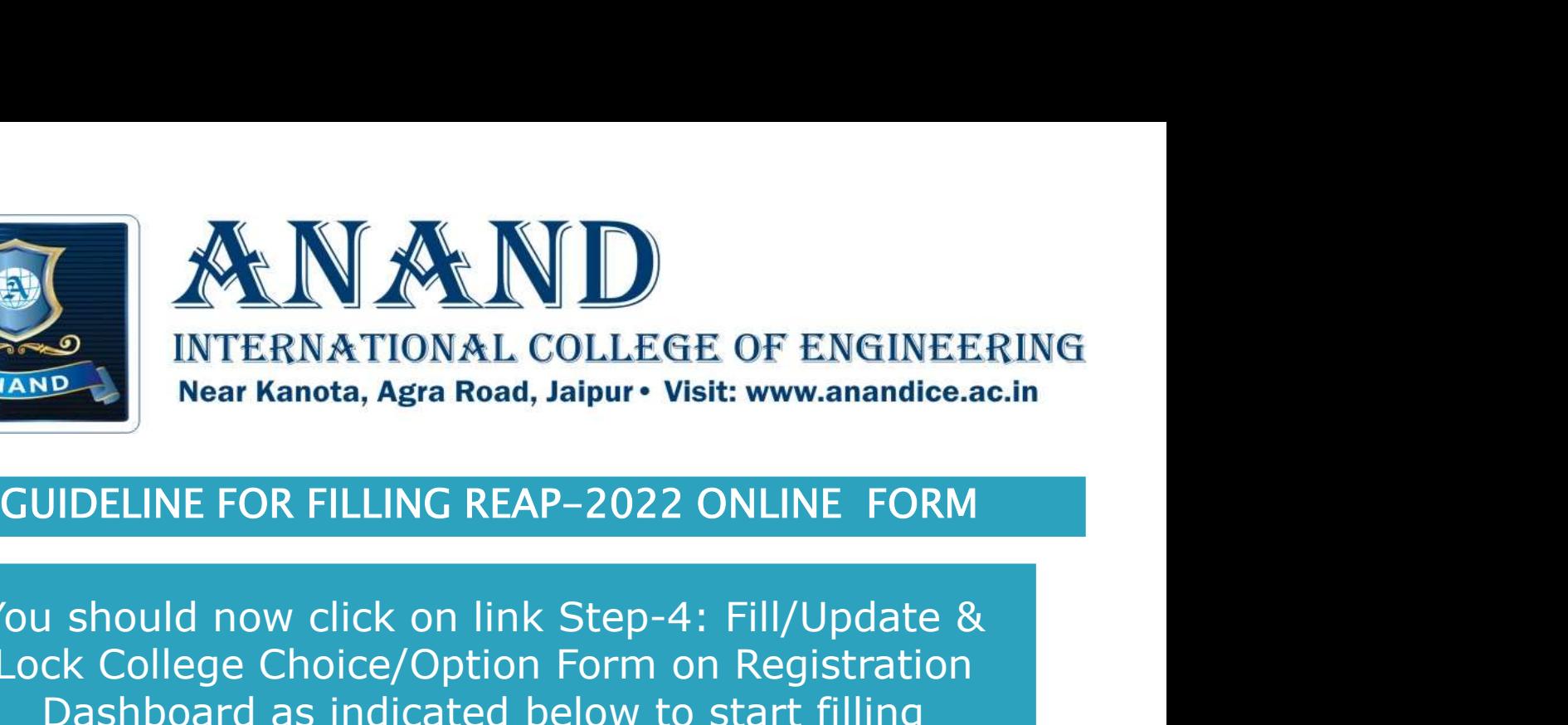

You should now click on link Step-4: Fill/Update & Lock College Choice/Option Form on Registration Dashboard as indicated below to start filling College/Branch choice form. STRING INTERNATIONAL COLLEGE OF ENGINEERING<br>
Near Kanota, Agra Road, Jaipur • Visit: www.anandice.ac.in<br>
You should now click on link Step-4: Fill/Update &<br>
Lock College Choice/Option Form on Registration<br>
Dashboard as in

नीचे दिखाये गये Registration Dashboard पर Step-4: Fill/Update & Lock College Choice/Option Form पर क्लिक करना है।

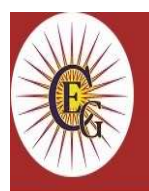

### **RAJASTHAN ENGINEERING ADMISSION** PROCESS(REAP)-2022

Centre For Electronic Governance, Jaipur (Established By Govt. of Rajasthan)

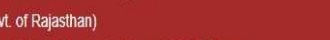

Near Govt. R. C. Khaitan Polytechnic College, Jhalana Doongri, Jaipur-302004 Phone:

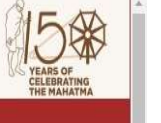

### **Important Information/Documents**

• Information Booklet REAP-2022

### **Important Information**

- अभ्यर्थियों से अनुरोध है कि पंजीयन (Registration) करने तथा पंजीयन शुल्क रु . 295/- भुगतान करने से पूर्व REAP-2022 हेतु अपनी पात्रता भली-भांति जांच लें|
- अपना मोबाइल नंबर तथा ईमेल आई. डी. निश्चित कर लें तथा प्रक्रिया के दौरान नहीं बदलें।
- एप्लीकेशन फॉर्म में जन्म दिनांक, Gender (Male/Female/Transgender), Income Group, Category Subcategory में किसी परिवर्तन की अनुमति नहीं होगी।
- अभ्यर्थी कृपया ध्यान दें कि पंजीयन शुल्क रु . 295/-भुगतान करने पर दर्शाया गया Transaction Number ध्यानपूर्वक सावधानी से अपने पास रख लेवें।
- अभ्यर्थियों को निर्देशित किया जाता है कि किसी भी व्यक्ति/संस्था/एजेंसी से अपना लोगिन आई. डी. तथा पासवर्ड साँझा न करें।
- अभ्यर्थियों को निर्देशित किया जाता है कि ईमेल इनबॉक्स

### **Registration, Application & College Choice/Option Forms**

- Step-1: Register For REAP-2022
- Fee Transaction Status
- Step-2: Fill Application Form for REAP-2022
- Step-3: Upload Document
- Step-4: Fill/Update & Lock College Choice/Option Form
- Step-5: Print Application Form
- Forgot Registered FormNo & Password?

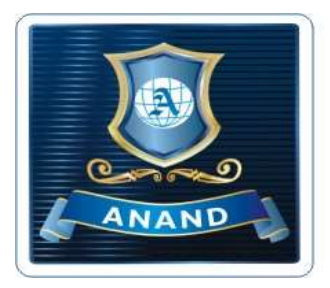

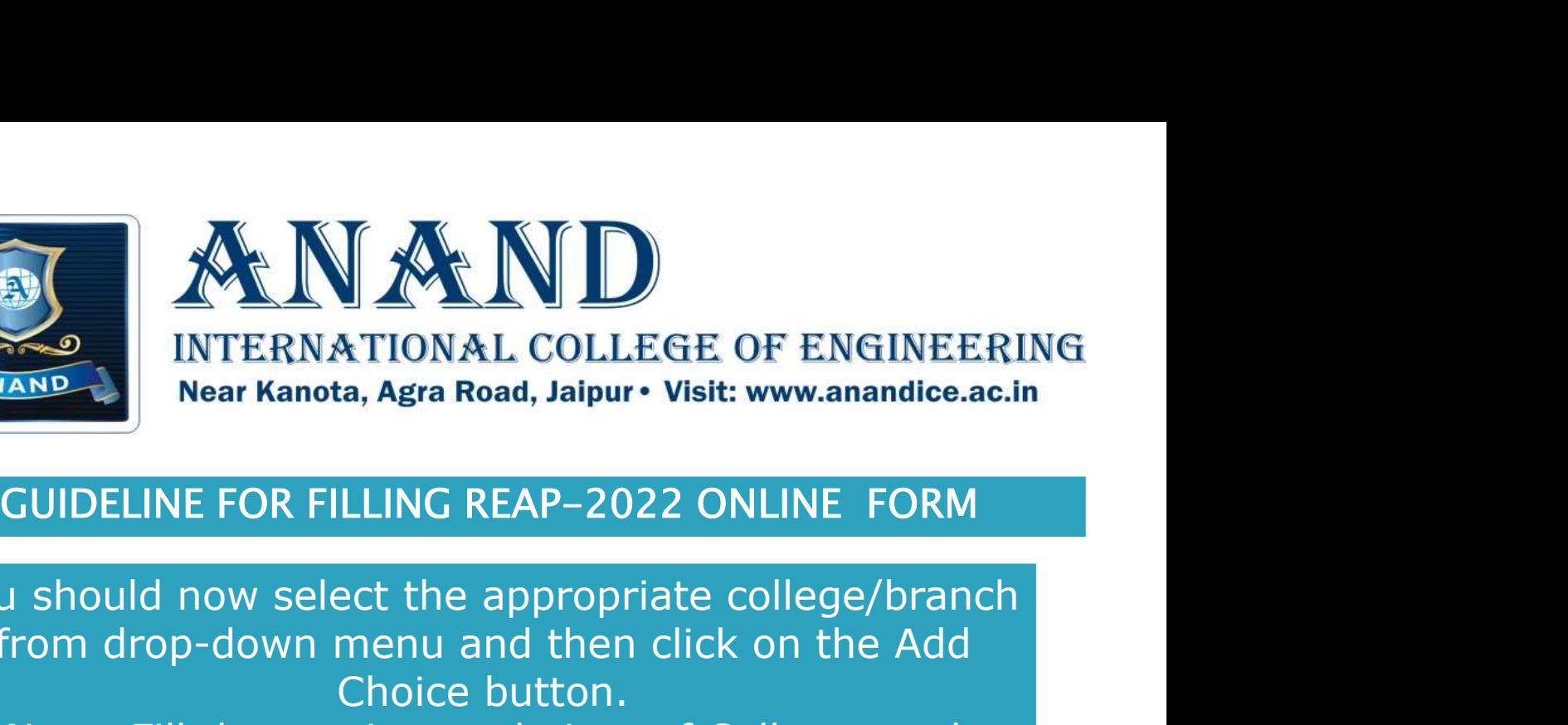

You should now select the appropriate college/branch from drop-down menu and then click on the Add Choice button.

Note: Fill the maximum choices of Colleges and Branches to increase your chances to get seat allotment

अब आपको ड्राप्-डाउन मेनू से उपयुक्त कॉलेजु/शाखा का चुयन करना है और फिर Add Choice बटन पर क्लिक करना है। नोट: सीट आवंटन प्राप्त करने के अपने अवसरों को बढ़ाने के लिए अधिकतम कॉलेज और शाखाओं का चयन करें।

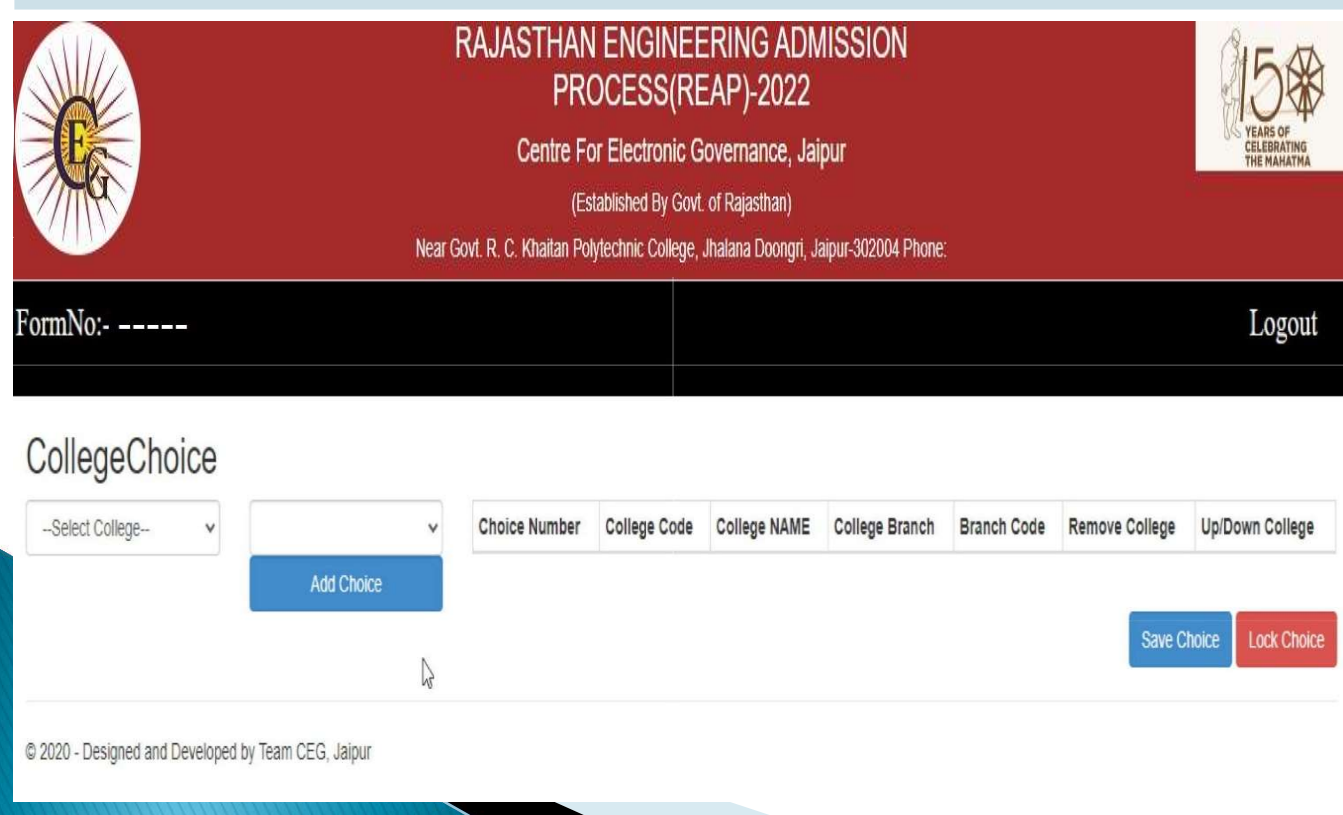

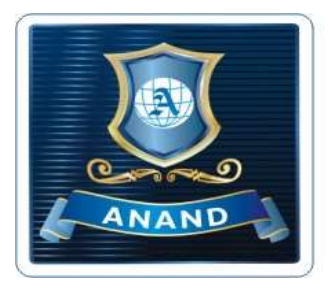

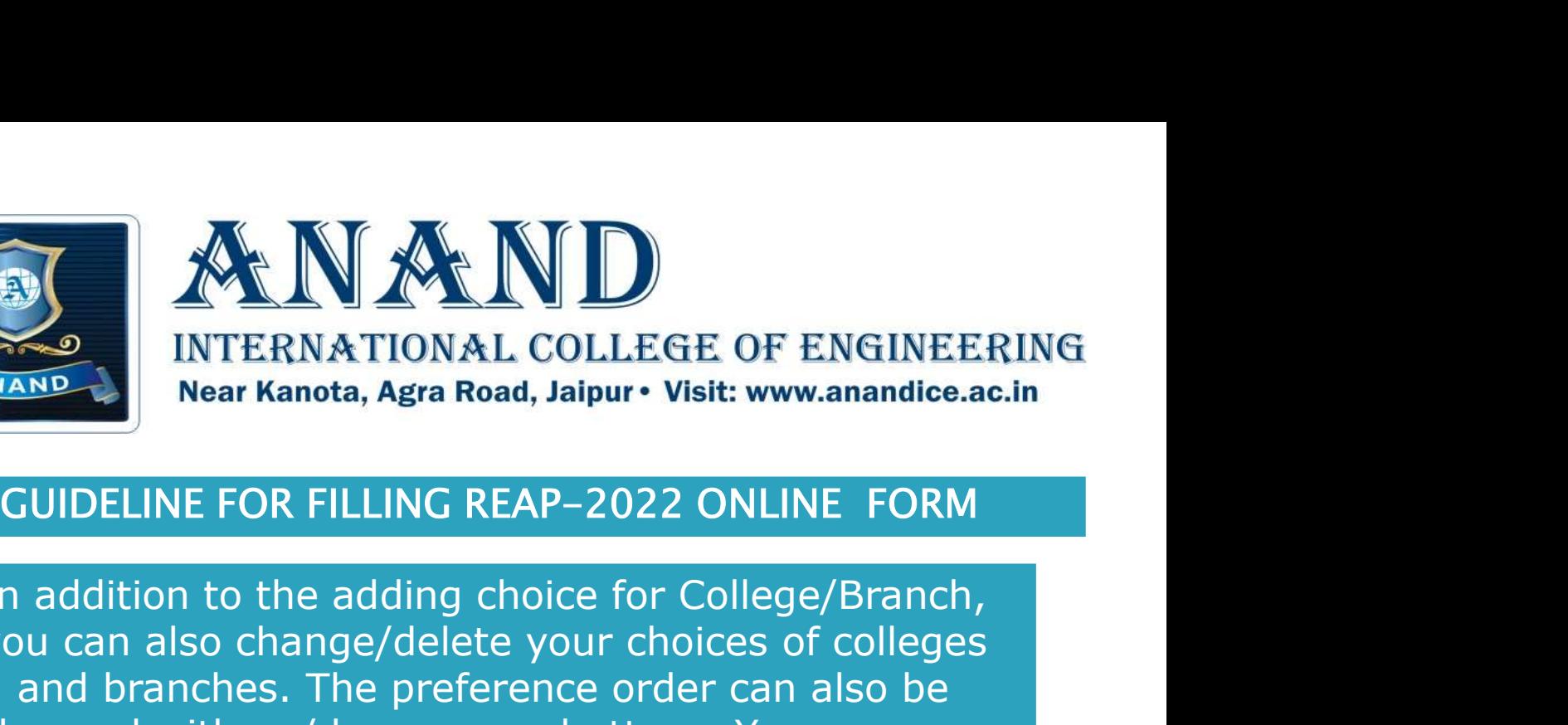

In addition to the adding choice for College/Branch, you can also change/delete your choices of colleges and branches. The preference order can also be changed with up/down arrow buttons. You can save your choices by clicking on "Save Choice" to edit it later or "Lock Choice" to lock it. Note: You cannot change your choices after clicking on "Lock Choice" Icon. non to the adding choice for Conege/Branch,<br>also change/delete your choices of colleges<br>ranches. The preference order can also be<br>d with up/down arrow buttons. You can save<br>noices by clicking on "Save Choice" to edit it<br>l

कॉलेज/शाखा को जोड़ने के अलावा, आप कॉलेज और शाखाओं के अपने विकल्प को बदल या हटा भी सकते है। वरीयता क्रम को अप/डाउन एरो बटन से बदला भी जा सकता है। आप अपनी पसंद को बाद में सम्पादित करने के लिए "Save Choice" पर क्लिक करे या अपनी पसंद लॉक<br>करने के लिये "Lock Choice" पर क्लिक करे। icking on "Save Choice" to edit it<br>icking on "Save Choice" to edit it<br>"Lock Choice" to lock it.<br>nange your choices after clicking on<br>ock Choice" Icon.<br>के अलावा, आप कॉलेज और शाखाओं के अपने<br>भी सकते है। वरीयता क्रम को अप/डाउ

नोट: आप "Lock Choice" पर क्लिक करने के बाद अपनी पसंद को<br>नहीं बदल सकते है।

CollegeChoice

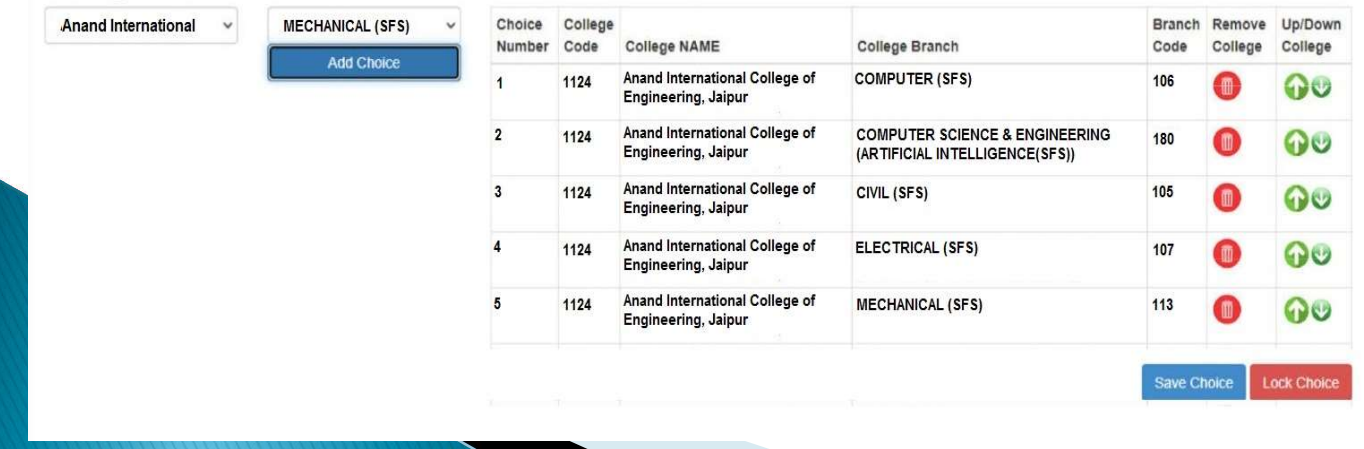

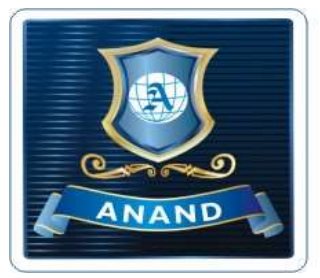

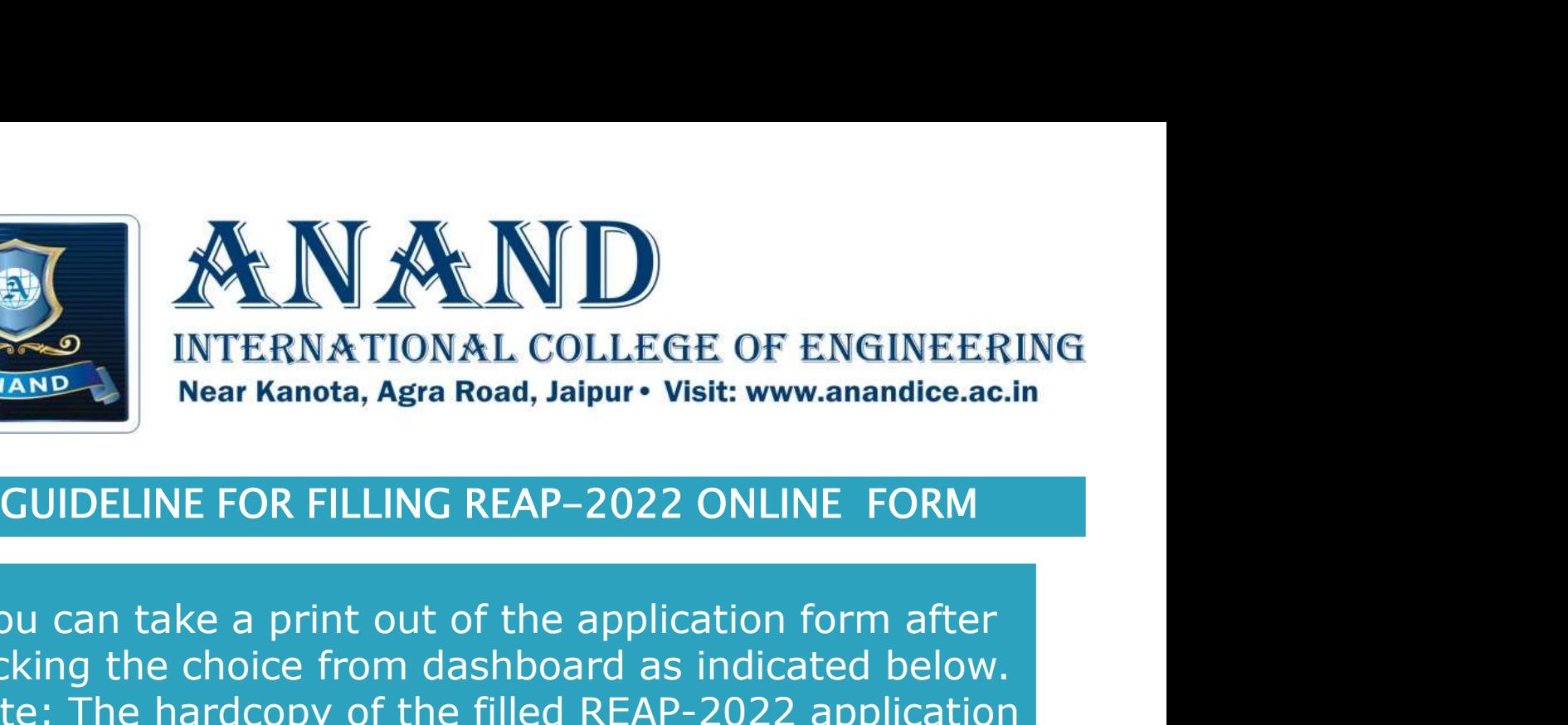

You can take a print out of the application form after locking the choice from dashboard as indicated below. Note: The hardcopy of the filled REAP-2022 application form is not required to sent to the REAP-2022 office. INTERNATIONAL COLLEGE OF ENGINEERING<br>
Near Kanota, Agra Road, Jaipur • Visit: www.anandice.ac.in<br>
CUIDELINE FOR FILLING REAP-2022 ONLINE FORM<br>
You can take a print out of the application form after<br>
ocking the choice from

INTERNATIONAL COLLEGT OF ENGINEERING<br>Near Kanota, Agra Road, Jaipur• Visit: www.anandice.ac.in<br>NE FOR FILLING REAP-2022 ONLINE FORM<br>ake a print out of the application form after<br>e choice from dashboard as indicated below. Reactive Control Reader Mannota, Agris Reader Japanet Visit: www.anandice.ac.in<br>CUIDELINE FOR FILLING REAP-2022 ONLINE FORM<br>You can take a print out of the application form after<br>locking the choice from dashboard as indic INE FOR FILLING REAP-2022 ONLINE FORM<br>take a print out of the application form after<br>ne choice from dashboard as indicated below.<br>? hardcopy of the filled REAP-2022 application<br>not required to sent to the REAP-2022 office

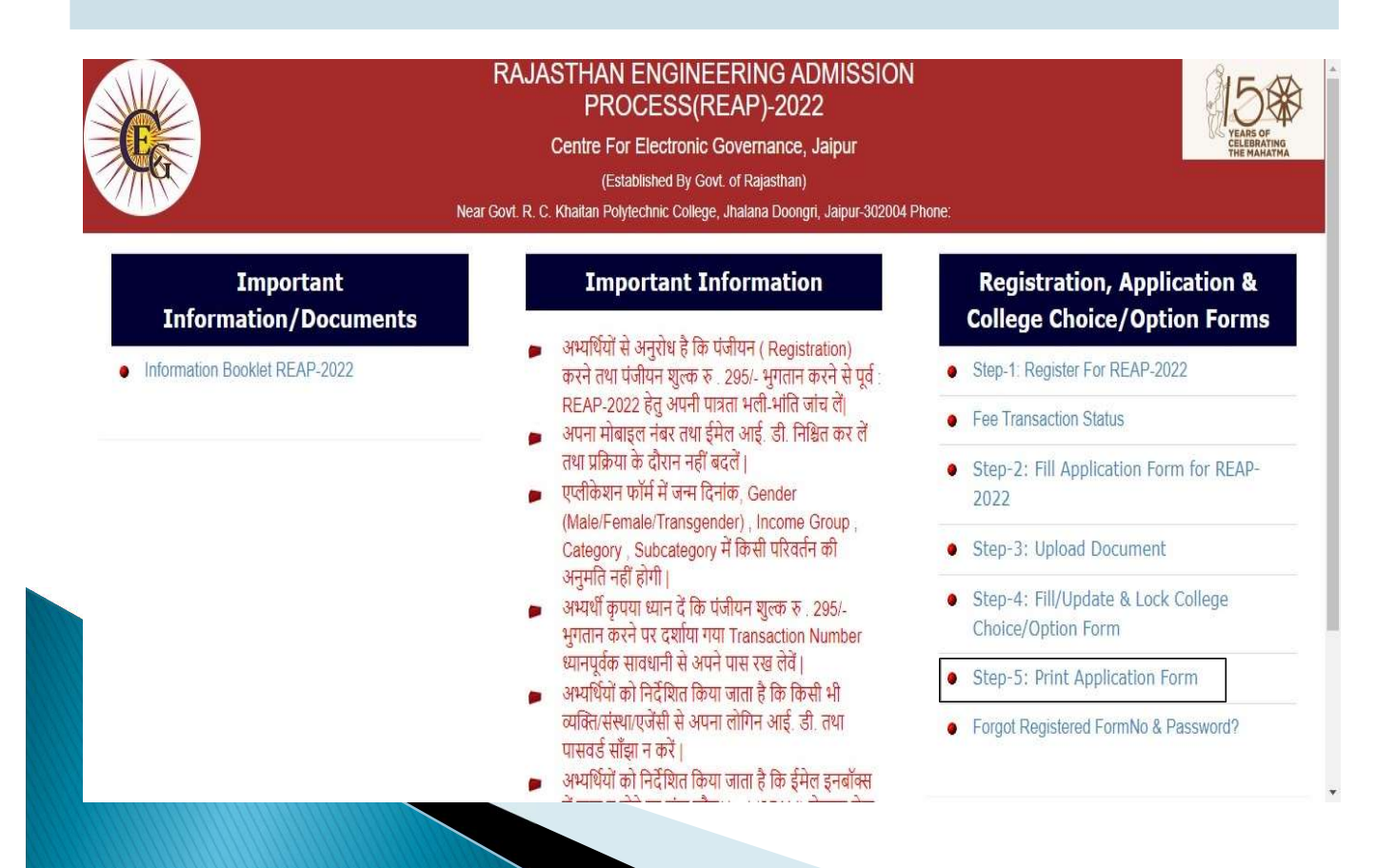

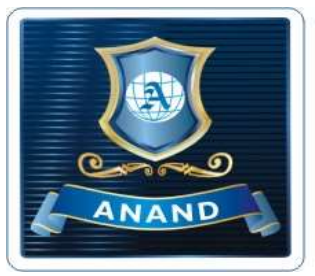

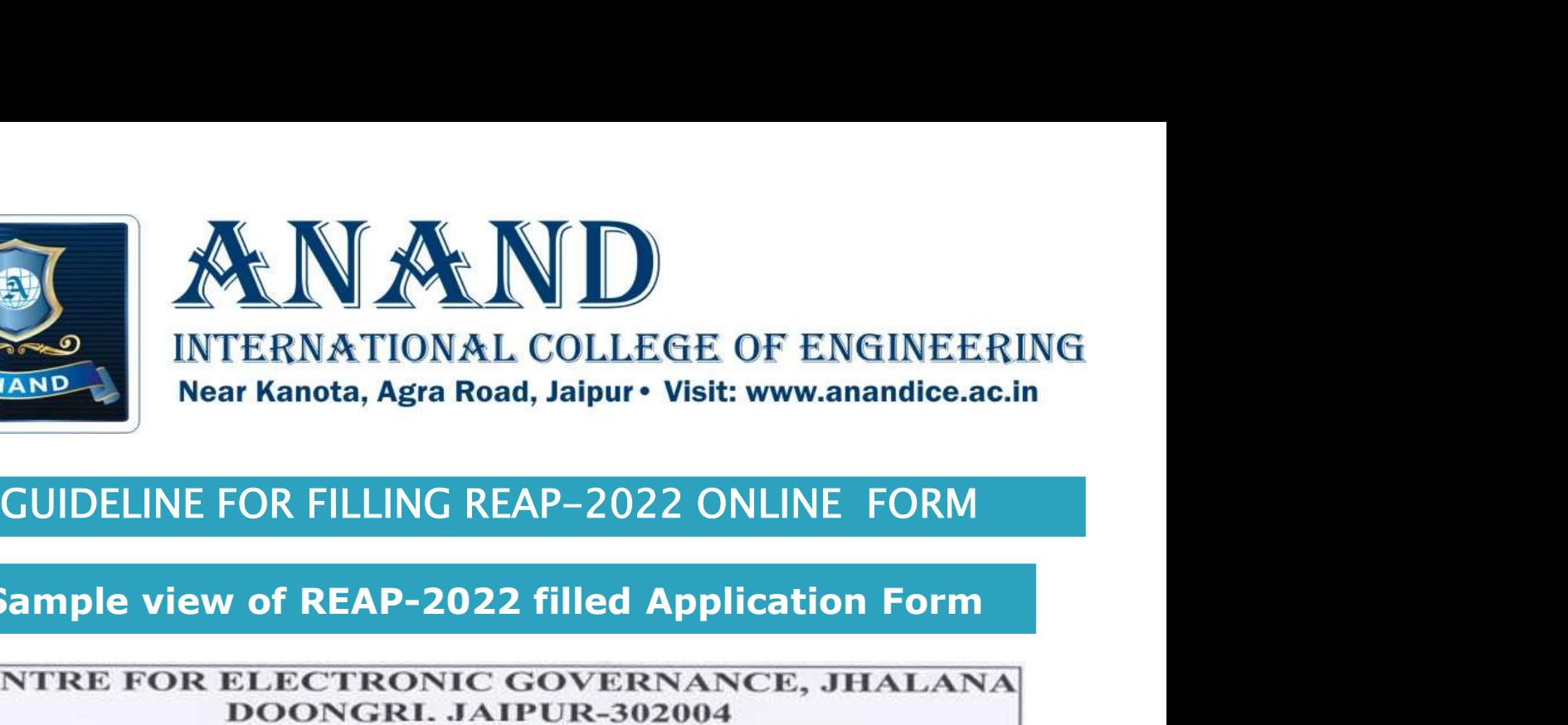

## Sample view of REAP-2022 filled Application Form

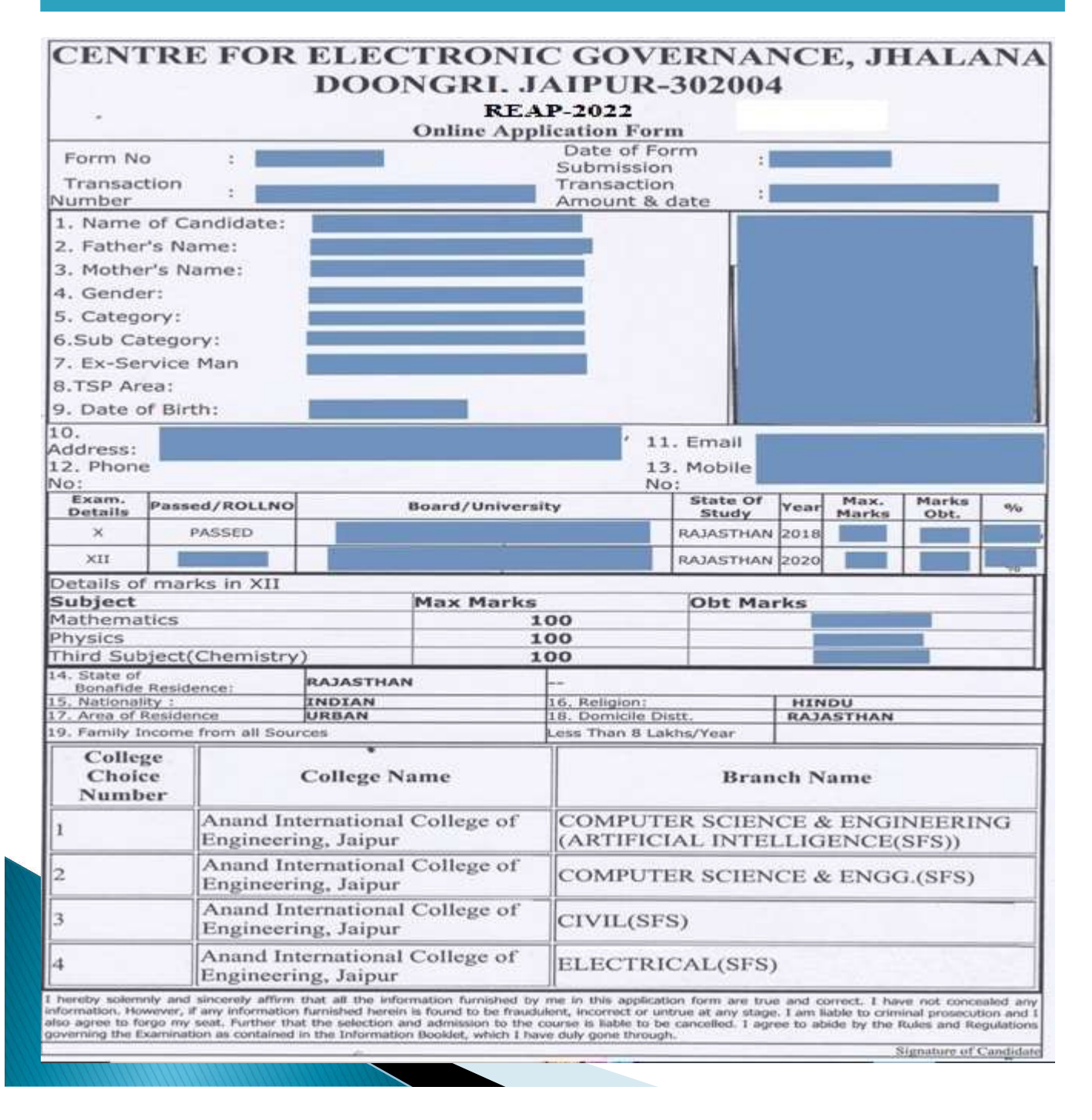

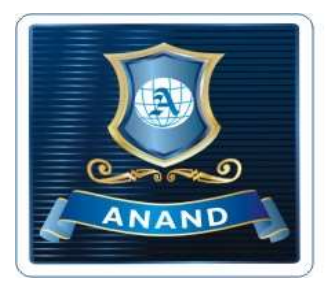

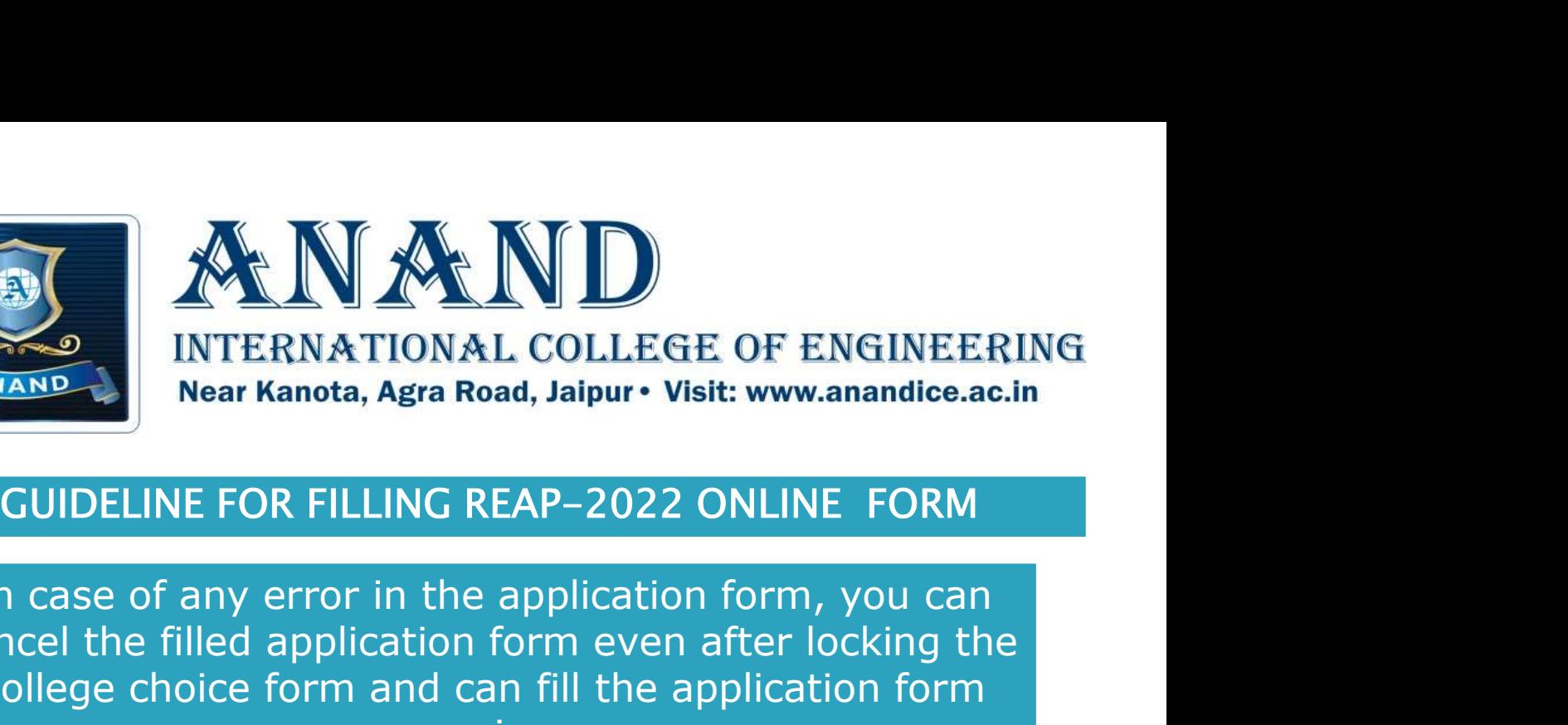

In case of any error in the application form, you can cancel the filled application form even after locking the college choice form and can fill the application form again.

Note: You need to pay the requisite fee again to fill the form again.

आवेदन पत्र में किसी भी त्रुटि के मामले में, आप कॉलेज पसंद फॉर्म को लॉक करने के बाद भी भरें हुए फॉर्म को रद्द कर सकते है और आवेदन फॉर्म को फिर से भर सकते है। नोट: आवेदन फॉर्म को भरने के लिए फिर से अपेक्षित शुल्क का भुगतान करना होगा।

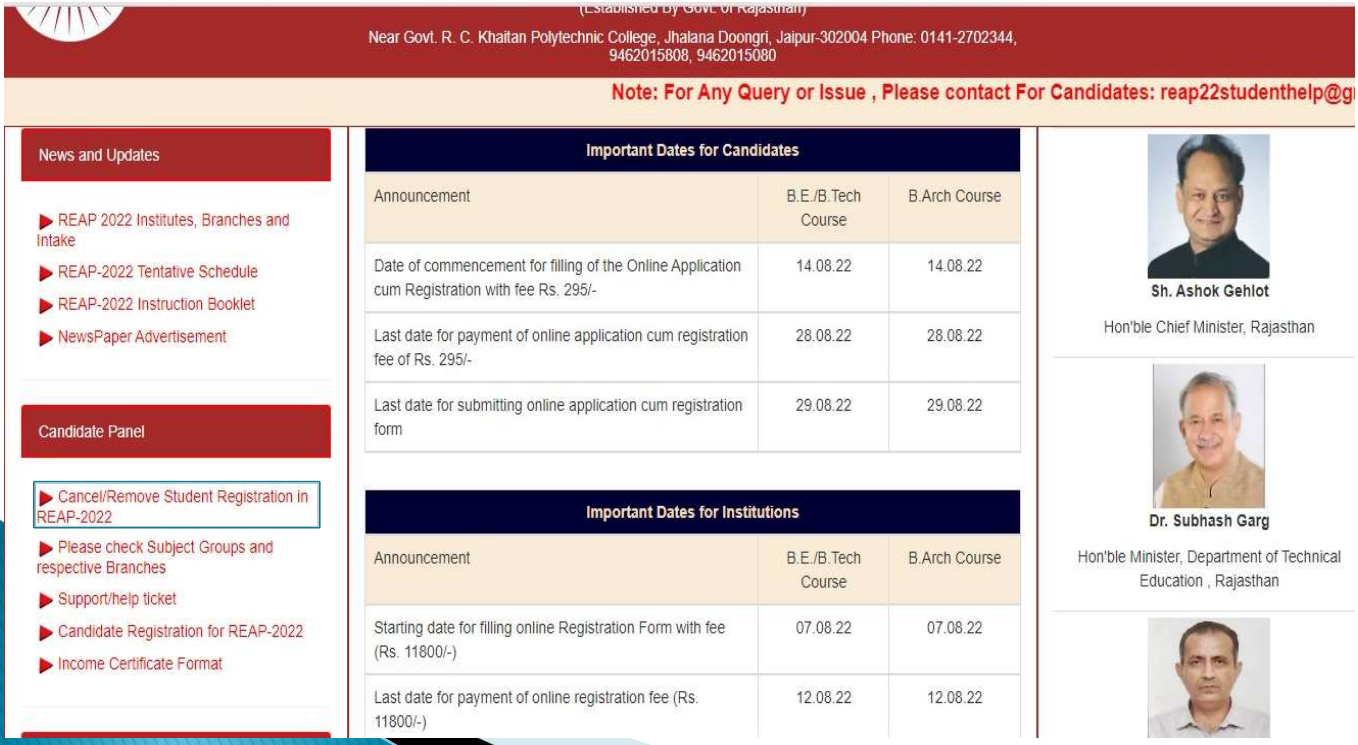

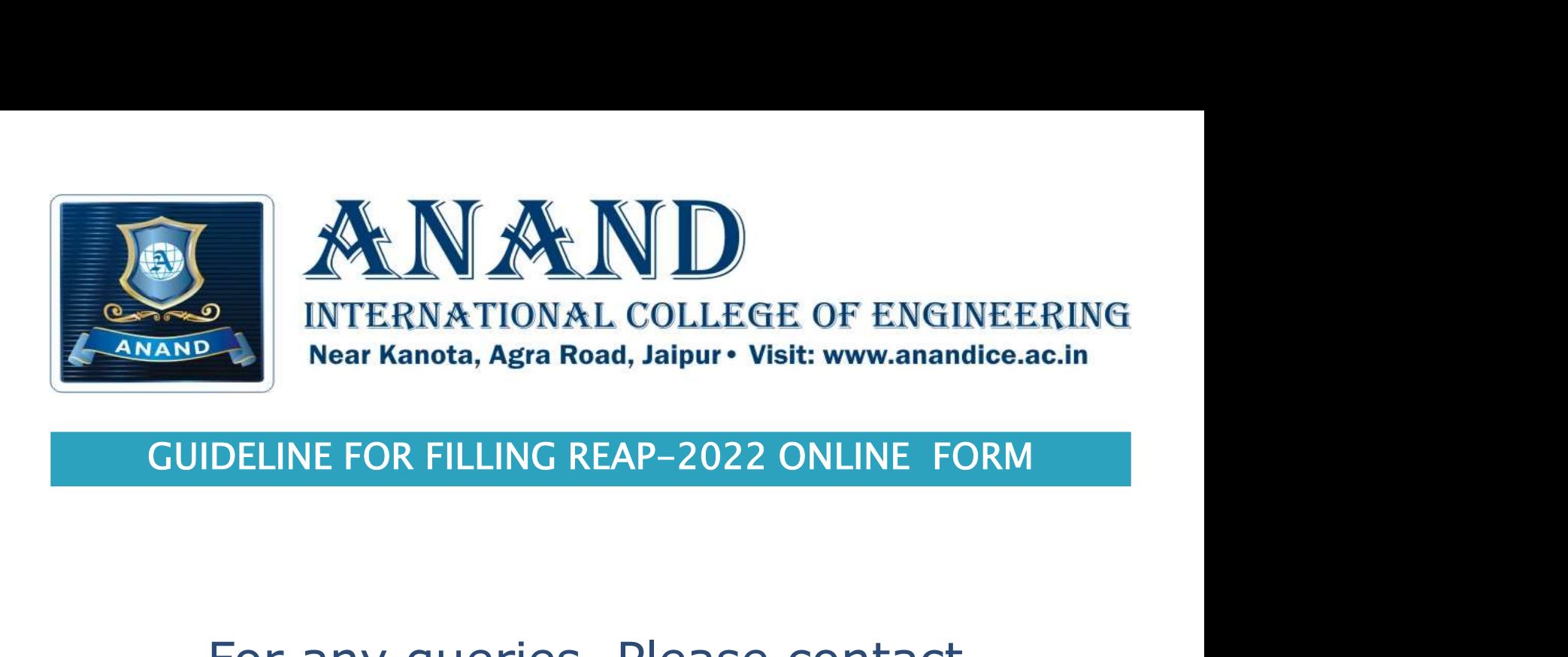

# For any queries, Please contact

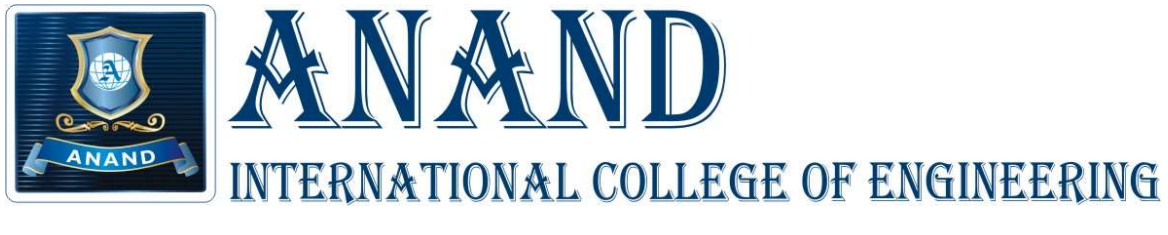

# (REAP CODE:1124)

# Near Kanota, Agra Road, Jaipur-303012

## MO: 9694097810,9694097811,9694097812

Email: admissions@anandice.ac.in

Website: www.anandice.ac.in

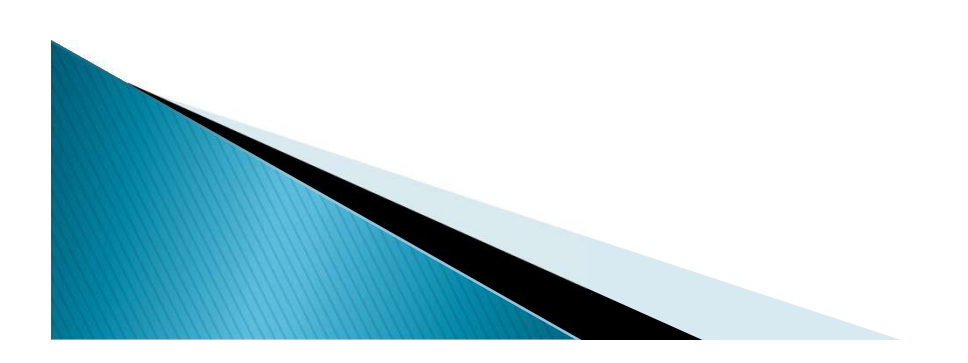